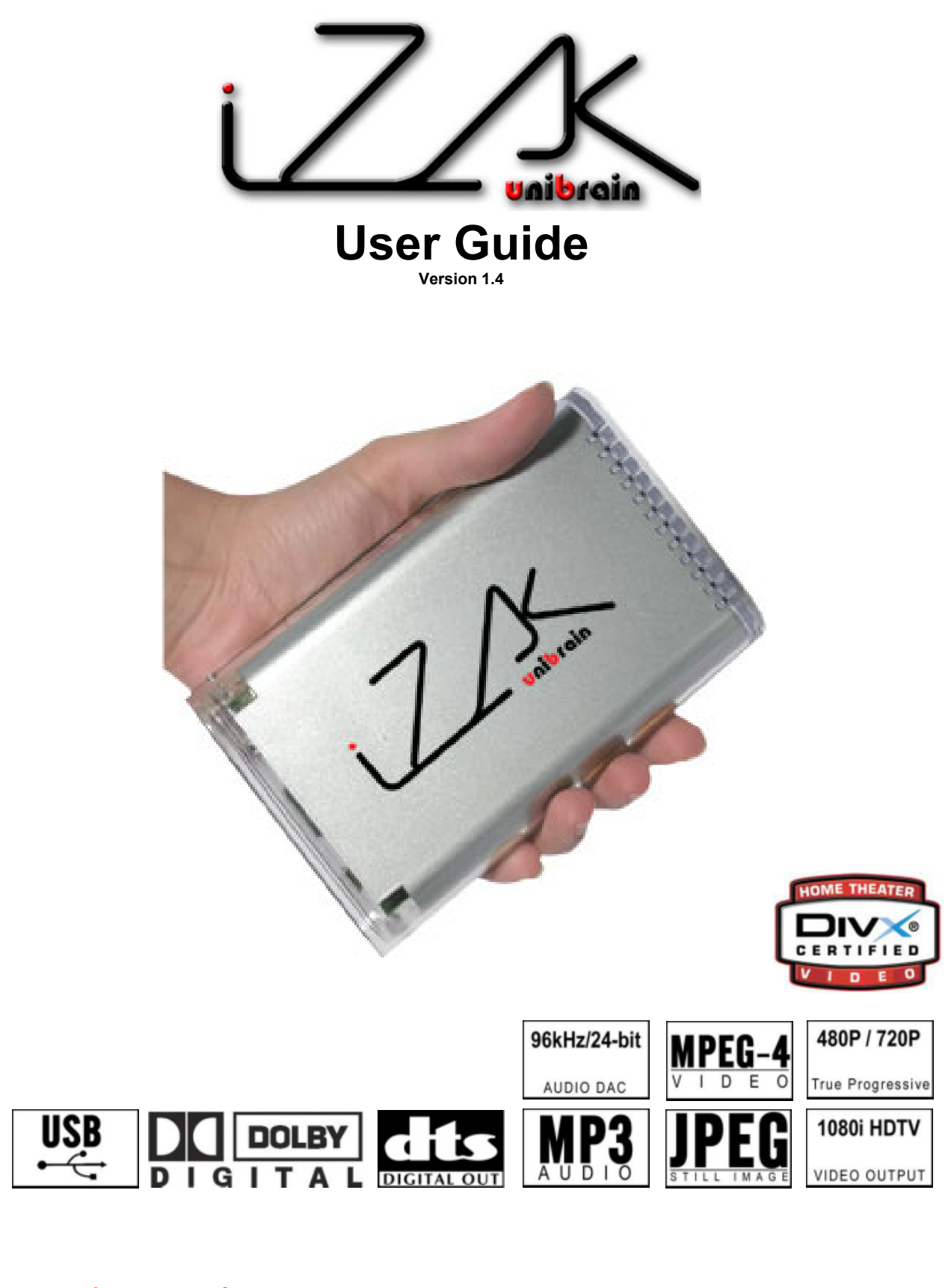

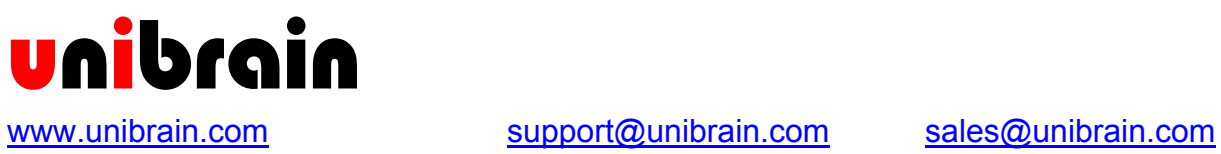

November 2004

Congratulations of buving your iZak™ Portable Media Center.

 $iZa$ k $\mathbb{M}$  is a Portable Digital Multimedia Storage and Player device that you can connect to any PC or Mac via USB-2 (plug & play) in order to copy your favorite contents (music, movies, pictures, data files). Once you have transferred your data to iZak™, you can connect it to any TV to enjoy your movies, music and photos. You can watch your favorite films in HDTV quality Video and Dolby Digital or DTS quality Audio.

 $iZa$ k<sup>™</sup> has a pocket design that lets you take it wherever you go.

This document will provide you with full and comprehensive instructions on how to use your iZak™ and benefit of its unique features.

If you want a "fast start" then read the separate printed "Quick Start Guide" for a brief but explanatory introduction of your device's usage. You will be impressed when realizing how easy it is to operate  $iZaK^{\pi M}$ !

Please start reading the "iZak $\mathbb{M}$  Features" chapter in order to have an overview of the enhanced capabilities of your device. A more technical description of these features is presented in the "Specifications" chapter

Before using the iZak™, be sure that you have received the complete set of accessories by checking the "Package Contents" section.

To have a detailed description of iZak™ functionality read the "PC Connection" and "TV Connectionî chapters, in order to explore the full set of operations.

In order to maintain your iZak™ device in safe operation conditions and to guarantee life extension, please read the "Safety Information" section.

#### **Important notice:**

 $iZa$ k™ is not designed or intended to, and may not be used to violate anyone's copyright or other IP (Intellectual Property) rights. Each user of iZak™ may only use it in connection with materials legally **owned or licensed by such user and only to the extend such ownership or license rights permit such use.** 

iZak™ is a registered trademark of Unibrain S.A. All rights reserved. Windows is a registered trademark of Microsoft Corporation. All rights reserved. Macintosh, Mac, Mac OS are registered trademarks of Apple Computer, Inc. All rights reserved. DivX® Certified and DivX® Video are registered trademarks of DivXNetworks, Inc. All rights reserved. Dolby® and Dolby® Digital are registered trademarks of Dolby Laboratories, Inc. All rights reserved. All other trademarks and registered trademarks are property of their respective owners. All rights reserved.

## <span id="page-2-0"></span>**Table of Contents**

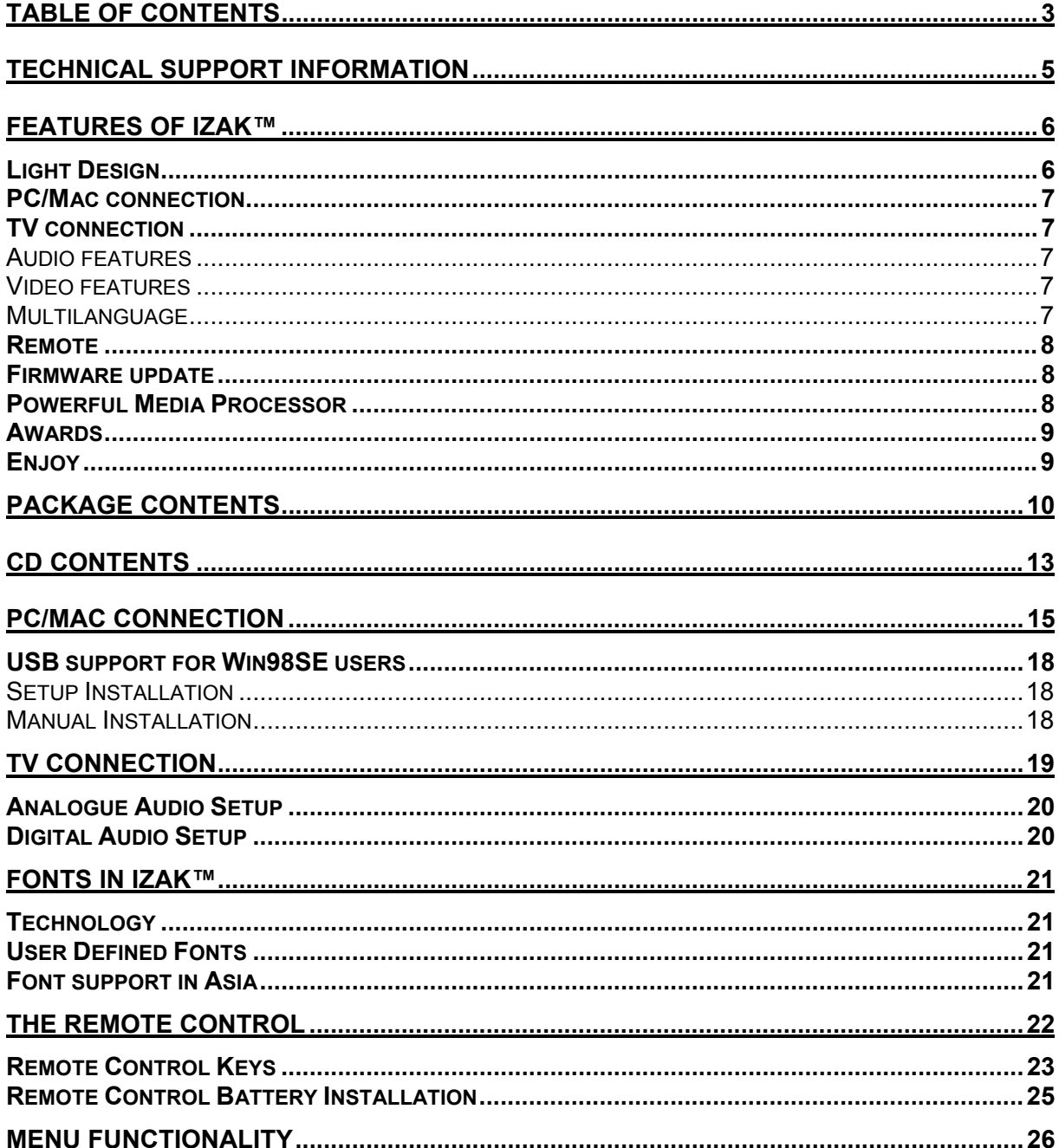

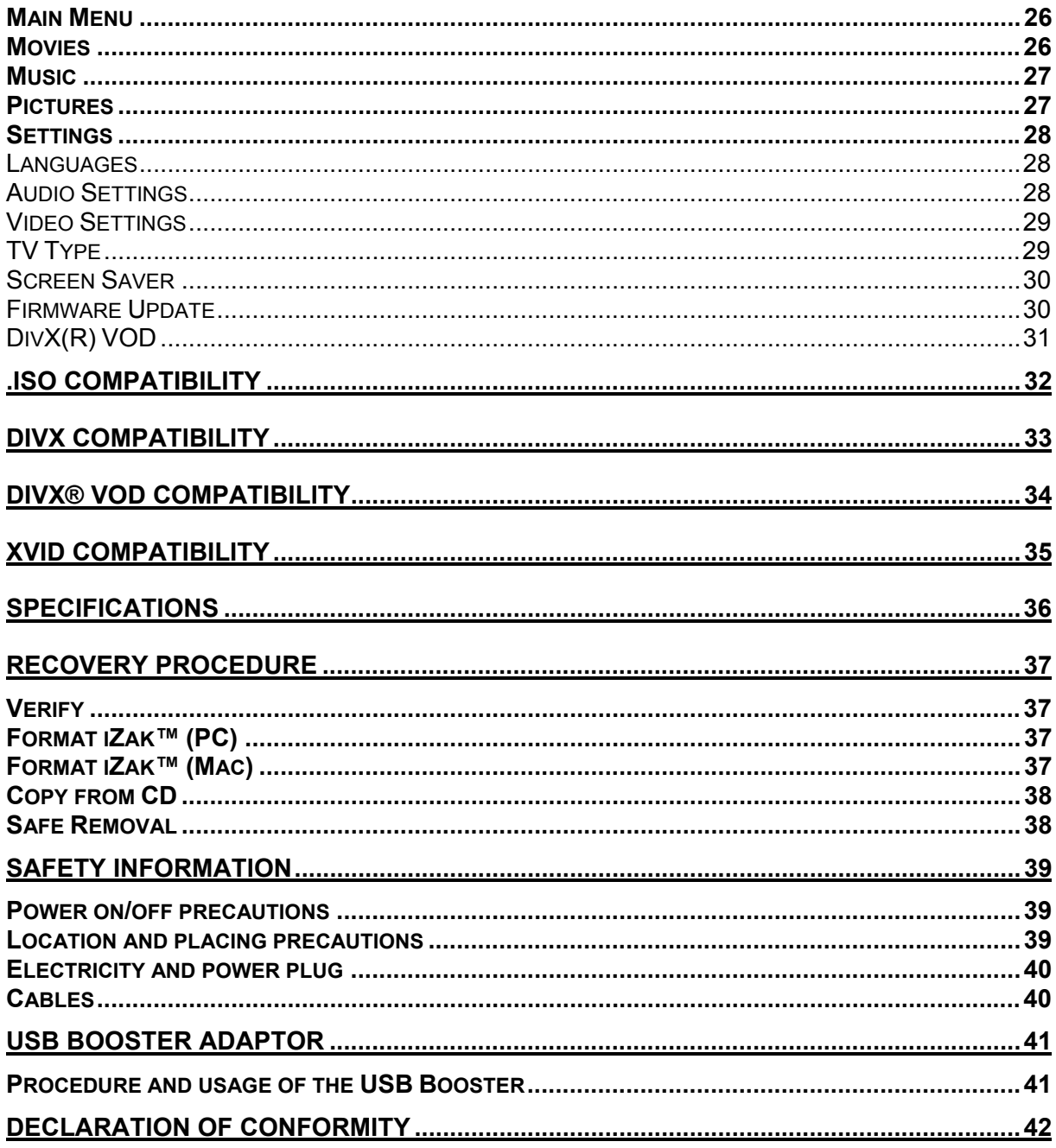

## <span id="page-4-0"></span>**Technical Support Information**

All technical support questions should be directed to the following email address:

#### **[support@unibrain.com](mailto:support@unibrain.com)**

This address is monitored throughout the day by Unibrain's 1394 support team, who will respond quickly and with the required technical accuracy, to your questions.

For pricing and marketing information, please e-mail at:

**[sales@unibrain.com](mailto:sales@unibrain.com)**

For ordering any Unibrain product please visit:

**<http://www.unibrain.com/>**

## <span id="page-5-0"></span>**Features of iZak™**

## **Light Design**

Everything you love about multimedia, movies, music and photos is brought to you with iZak<sup>™</sup>. The slim and elegant design of iZak<sup>™</sup> lets you bring along enough storage capability of up to 80Gbytes or up to 1,000,000 Photos in VGA, or 20,000 MP3 songs, or 80 MPEG4 (DivX) movies, or 15 MPEG2 (DVD) movies.

 $iZa$ k<sup>™</sup> features an elegant, plastic, transparent and light case protecting your device. The dimensions of iZak<sup>™</sup>, as depicted in the adjacent figure, make this device a really portable multimedia center. Moreover the weight of iZak™ is approximately 300 grams (10,6 oz).

With compact and smart interface design, iZak™ requires only three (3) external ports to provide all its features. In the rear panel there are the following interfaces:

- SPDIF: Digital audio output with either copper coaxial or optical cable
- TV: Multi Connector for Analog Audio/Video. This multi-pin connector provides all the video and analogue audio signal to your TV set
- USB2: This port has dual functionality depending on the operation mode of iZak™. When connected to a PC or Mac, it is the USB-2 port providing power and data. When operating as media player connected to a TV, it is the power supply input connected to the electrical mains with the power adaptor.

The front panel of  $iZak^m$  is light and elegant. It has the infrared receiver and two indicative LEDs:

- PC mode LED: green when power and green-yellow during disk activity
- TV mode LED: **green** when power and **yellow** when in stand-by mode. It "blinks" **(yellow intervals) when pressed any button of the remote control.**

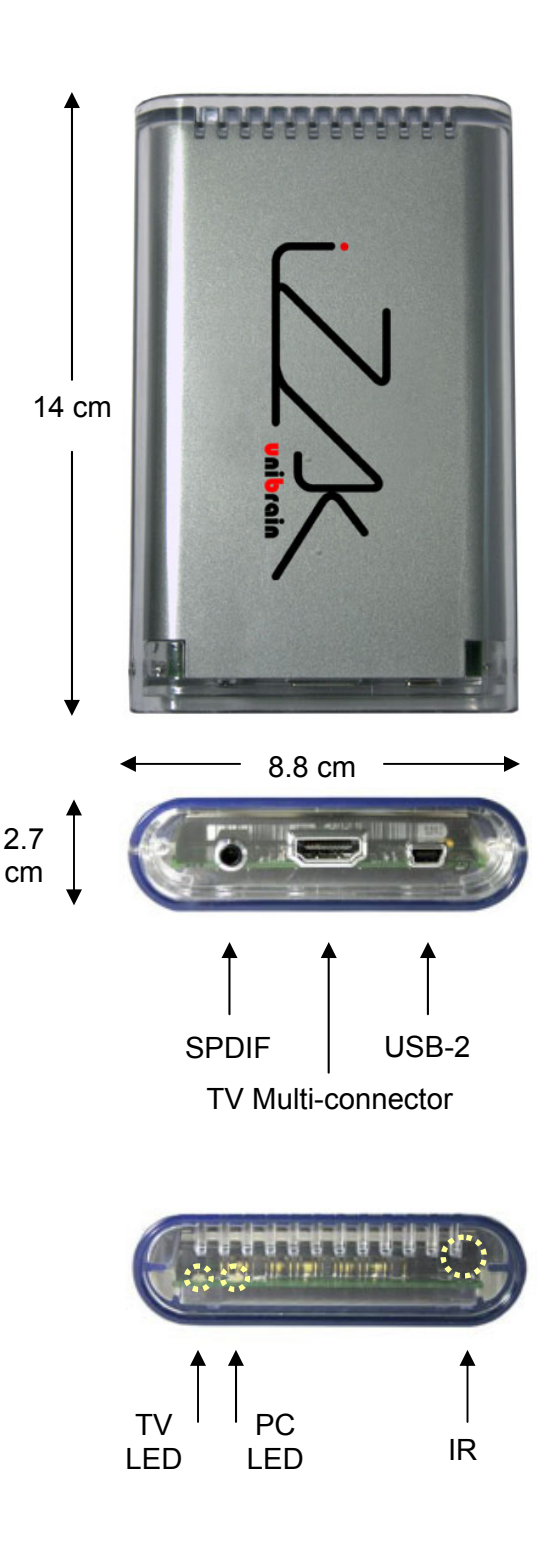

### <span id="page-6-0"></span>**PC/Mac connection**

 $iZa$ k™ can be connected to any PC or Mac via USB interface supporting all file formats: FAT32, NTFS, HFS+ (Mac OS extended). With up to 480 Mbps transfer rate (in USB-2 connections) you can quickly move large multimedia files from your host to iZak™. Please notice that you don't need external power adaptor because  $iZaK^{TM}$  is powered by the USB bus power.

### **TV connection**

When connecting  $iZa k^{\pi}$  to your TV set and audio system you get the optimum multimedia quality in both audio and video outputs.

#### **Audio features**

- Audio files formats supported: WMA, WAV, MP3, AAC, AC3, OGG Vorbis.
- Audio Outputs Formats: Dual Stereo analog audio, Coaxial S/PDIF digital Audio (supports compressed Dolby Digital 5.1 and DTS pass through).

### **Video features**

- Video files formats supported: MPEG-1, MPEG-2 (AVI, VOB, ISO), MPEG-4(AVI, DivX, XviD).
- Video Outputs Formats: NTSC/PAL composite and S-video, Analog YPbPr video (progressive or interlaced) scalable up to 1920x1080i or 1280x720p. RGB via SCART. VGA scalable up to 1024x768

#### **DivX compatibility**

Supports DivX 3.11, 4.x, 5.x Supports external text subtitle (.srt, .sub) Supports any language text subtitle Please refer to the "DivX Compatibility" chapter for more details.

#### **XviD compatibility** Please refer to the "XviD Compatibility" chapter for more details.

#### **DVD (.ISO) compatibility**

ISO=One Image file backup of the complete DVD  $iZa$ k $M$  will play the ISO file exactly the same as if it was running from the original DVD. Backup the DVD to .ISO using Internet Freeware Supports .ISO of any size (FAT32/up to 4GB, NTFS/unlimited, HFS+/unlimited) Supports external text subtitle (.srt, .sub) Supports any language text subtitle

**Only with iZak™** you can create your own Virtual DVD Library, by storing your private collection of DVDs (.ISO format) and watch them as if they were running from the original DVDs. **Please refer to the ".ISO Compatibility" chapter for more details.** 

#### **Multilanguage**

 $IZa$  K<sup> $M$ </sup> has been designed for the entire globe. With sophisticated Unicode character handling, it supports most of the major languages, used in the menu selection and the subtitle feature.

## <span id="page-7-0"></span>**Remote**

 $iZaK^{\pi}$  is equipped with an elegant infrared remote control providing standard DVD functionality buttons. It is small in design (just 150 x 50 mm) and as thinnest possible (8mm). Please refer to the chapter "TV Connection" for a detailed description of the remote functionality.

## **Firmware update**

You will be able to upgrade your device with new features and capabilities by just following thefirmware<sup>1</sup> upgrade procedure:

- Get the latest update from Unibrain's web site ([http://www.unibrain.com/1394\\_products/iZak/iZak\\_Firmware\\_Update.htm](http://www.unibrain.com/1394_products/iZak/iZak_Firmware_Update.htm))
- Connect to computer and copy the firmware file to  $iZa k^{\pi}$  "firmware" folder
- Connect to TV and choose "Firmware Update" from Settings
- You are updated . . .

### **Powerful Media Processor**

The heart of your iZak<sup>TM</sup> device is a powerful media processor supporting the demanding MPEG-1, MPEG-2 (AVI, VOB, ISO) and MPEG-4(AVI, DivX, XviD) decoding.

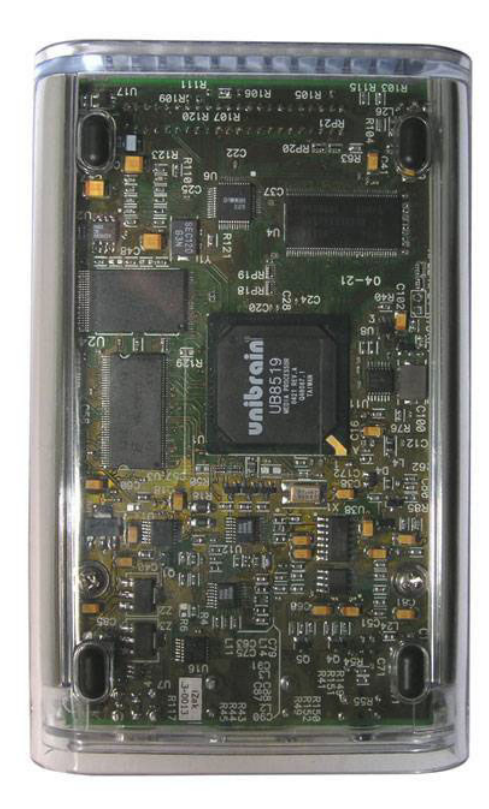

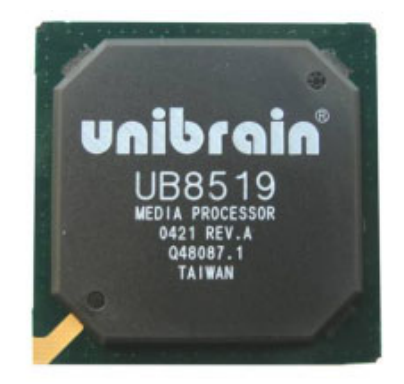

<span id="page-7-1"></span>The Timmare is the software stored in iZak's Flash memory that contains the programs running in your<br><sup>1</sup> Firmware is the software stored in iZak's Flash memory that contains the programs running in your device. These programs remain stored even when the system is switched off.

## <span id="page-8-0"></span>**Awards**

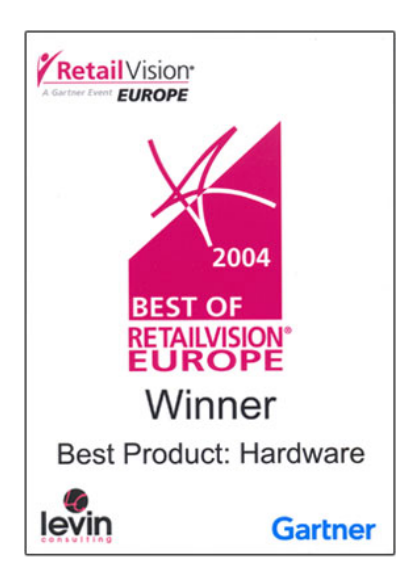

Unibrain Awarded Top Honors for iZak™ as the winner of "The Best of RetailVision Awards"<sup>™</sup> for Hardware products at the 2004 RetailVision Europe, held September 21-23 in Munich, Germany.

The RetailVision is the premier global event for the retail channel. "The Best of RetailVision Awards"™ honours excellence in innovation, channel strategy, and presentation for products. The awards are selected by the Top 100-Level Retailers who attend RetailVision and buy €60 billion worth of products each year.

Please refer for more details at:

<http://www.retailvision.com/europe/awards.php>

## **Enjoy**

 $iZa$  is the ultimate Portable Digital Multimedia Storage and Player that can be addressed to a huge variety of users:

- Home users who want to build a state-of-the-art, versatile home theatre.
- Stores, Agencies, Exhibitors, Companies that want audio/visual promotion of their products (indoor advertising).
- Car Holiday travelers with kids (the "keep'em-quiet kit").
- Business people on the road who want some entertainment.
- Parents who want to back-up and replay their family videos.
- Movie and music lovers who want to enjoy their favorites at all times.
- People downloading large number of movies and music from the internet.
- Everyone who normally takes a stack of CDs & DVDs with him wherever he goes.
- Parents who want to create a "DVD/CD-safe" environment.
- DivX enthusiasts that want to enjoy their DivX/MPEG4 videos with exceptional Dolby Digital (AC3) sound.
- **Every computer fan owning a TV, home theatre or other A/V equipment.**

## <span id="page-9-0"></span>**Package Contents**

Before proceeding with the product installation and usage, please verify that you received the following:

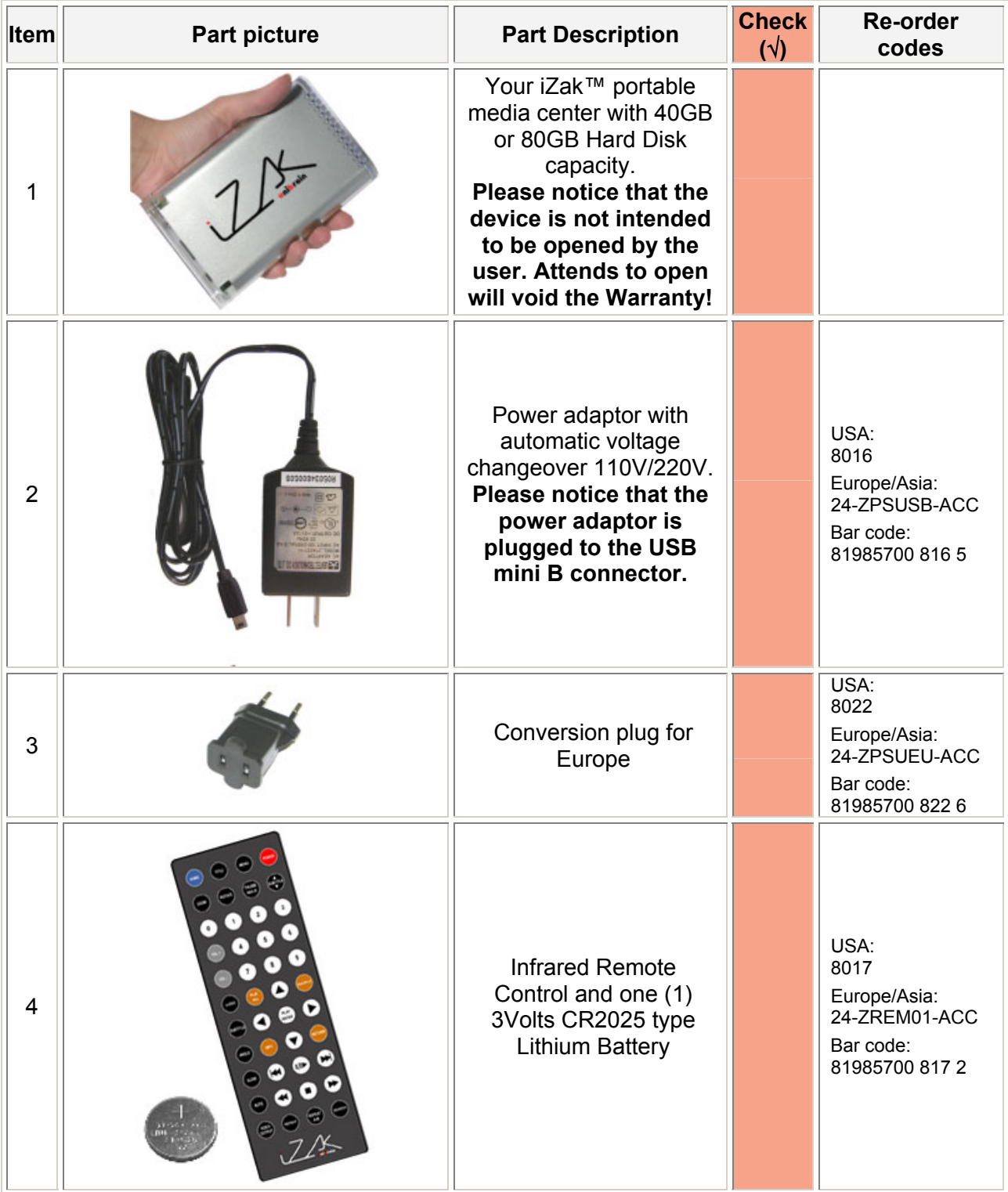

| Item           | <b>Part picture</b> | <b>Part Description</b>                                                                                                    | <b>Check</b><br>$(\sqrt{2})$ | <b>Re-order</b><br>codes                                                     |
|----------------|---------------------|----------------------------------------------------------------------------------------------------|------------------------------|------------------------------------------------------------------------------|
| 5              |                     | <b>AV Cable Standard</b><br>(Composite RCA,<br>S-Video mini DIN,<br>Left/Right Analogue Audio<br>RCA)                                                                    |                              | USA:<br>8013<br>Europe/Asia:<br>24-ZAVSTD-CAB<br>Bar code:<br>81985700 813 4 |
| 6              |                     | Digital Audio Cable SPDIF<br>Coaxial<br>(RCA to mini jack)                                                                                                    |                              | USA:<br>8019<br>Europe/Asia:<br>24-ZSPCOP-CAB<br>Bar code:<br>81985700 819 6 |
| $\overline{7}$ |                     | <b>USB 2 Cable</b><br>(A to mini B).<br>In order to have<br>maximum transfer rate<br>and reliability please use<br>only the cable provide in<br>the package by Unibrain. |                              | USA:<br>8021<br>Europe/Asia:<br>24-ZUSB01-CAB<br>Bar code:<br>81985700 821 9 |
| 8              |                     | CD with documentation and<br>directory structure for the<br>Recovery Procedure.<br>Please refer to the next<br>paragraph for CD contents                                 |                              |                                                                              |
| 9              |                     | <b>Quick Start Guide</b><br>in hard copy                                                                                                    |                              |                                                                              |
| 10             |                     | <b>SCART to Composite RCA,</b><br>Left/Right Analogue Audio<br>RCA adaptor (Europe only)                                                                                 |                              | USA:<br>8012<br>Europe/Asia:<br>24-ZAVSCA-ACC<br>Bar code:<br>81985700 812 7 |
| 11             |                     | USB booster adaptor to<br>augment the power<br>provided by the USB port of<br>your host PC. Please refer<br>to the respective<br>paragraph for more<br>details.          |                              | USA:<br>8023<br>Europe/Asia:<br>24-ZUSB02-ACC<br>Bar code:<br>81985700 823 3 |

**Table 1:** Package Contents Checklist

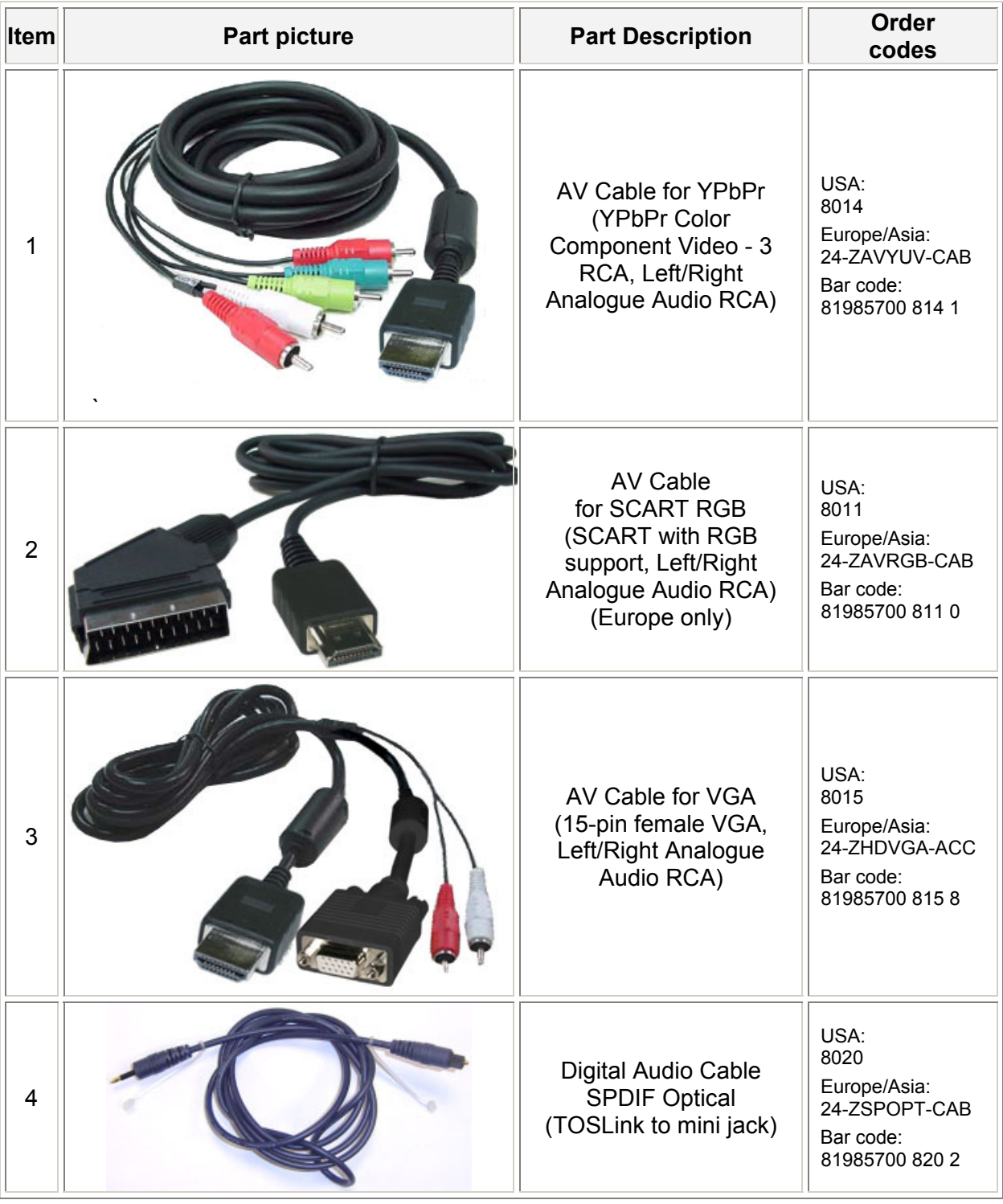

Moreover you can buy from Unibrain **optional** cables that provide better video signal quality:

**Table 2:** Optional Cables Checklist

## <span id="page-12-0"></span>**CD Contents**

 $iZ$ ak $TM$  is accompanied with the required CD that has this manual in Acrobat PDF format. The folder structure "Firmware". "Music", "Pictures", "Movies", is the same as the iZak<sup>TM</sup> device and can be used as backup in case you format the disk of  $iZa$ k $^{\text{TM}}$ . In detail:

**"Acrobat":** contains Adobe Acrobat Reader. Install it in case you don't have, in order to read the iZak<sup> $m$ </sup> manuals that are in .pdf format.

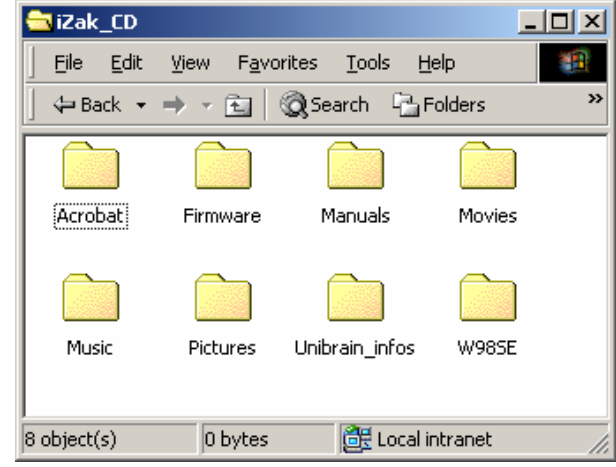

**"Firmware":** this is the folder that contains the iZak™ firmware files. Inside this folder there are two (2) subfolders:

- "Font"....for Europe and US this is an empty directory.
- "Settings" that contains the "Settings.txt" file. This file is a Unicode text file with two strings. The first line string is the default TV mode (PAL or NTSC) in which iZak™ should start before the user applies his settings. The second line string is the string used from the iZak™ screen saver. This string is user editable and should not be more than 16 characters.

**ìManualsî:** this folder contains the complete user manual of the product and the Quick Start Guide. All are in .pdf format.

**"Movies":** this is the folder containing an .ISO format demo movie file, the "2trailers.ISO". Moreover contains, in the subfolder "DivX\_Trailers" various movie trailers in DivX format.

**ìMusicî:** this is the folder containing 5 free music files, from [Makemusic.gr](http://makemusic.gr/). [Makemusic.gr](http://makemusic.gr/) voices the independent Greek music on the Internet. Its purpose is to host the works and web pages of composers who are members of this site. After many pleasant hours of listening, we were able to choose five songs, which represent the variety and high quality standards of these composers and their compositions. They all are members of the [Makemusic.gr](http://makemusic.gr/) community:

#### 1. **Antonios Plessas - As the night falls**

Composed by Antonios Plessas

#### 2. **Aris Kalogeropoulos - Where to hide**

Music and lyrics by Aris Kalogeropoulos

#### 3. **Dimitris Papathanasiou - Bad dream**

Μusic, Arrangement and Lyrics by Dimitris Papathanasiou. Arrangenet & Mix by Aris Kalogeropoulos. Vocals by Fani Kalogeropoulou.

#### 4. **Maya - Battlefield**

Music by Yannis Kyris

#### 5. **RISKO - A cigarette**

Music by Fotis Halkias - Lyrics by Adonis Karalis

Each one of the above five music contents are encoded in five music format:

 $AAC:$  stored in the subfolder " $AAC"$  $MP3$ : stored in the subfolder "MP3" OGG Vorbis: stored in the subfolder "OGG" WAV: stored in the subfolder "WAV" WMA: stored in the subfolder "WMA"

We hope you enjoy them as much as we did!

**ìPicturesî:** this is the folder that contains some pictures from Greek monuments, in jpeg format, under the "Greece" directory.

**ìUnibrain\_infosî:** this folder contains the latest Unibrain product catalogue and contact information. The files are also available in .pdf format

**"W98SE":** USB drivers for the Windows 98SE users. Please refer to next paragraph for details.

## <span id="page-14-0"></span>**PC/Mac Connection**

As is already mentioned, iZak™ automatically operates as an external USB-2 hard disk of 80GB or 40GB data storage (depending on the model) when connected to a PC or Macintosh.. Your system will automatically recognize iZak™ as an external hard disk in which you can copy any file(s) you want (music, movie, picture, and data).

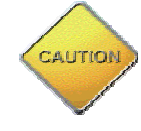

- Always **use the included USB2 cable** to connect your iZak<sup>™</sup> to your computer. Use of other cables may affect efficient operation.
- Always **connect the iZak™ directly** to one USB2 port of your computer, **not via hubs**.
- Always "Empty Recycle Bin" after deletion of file(s) on your iZak™ to actually free the HDD space.

iZak™ supports all file formats: FAT32 (Windows 98SE, Windows Me, Mac) NTFS (Windows 2000, Windows XP), HFS+ (Mac) with up to 480 Mbps transfer rate (in USB-2 connections). Please notice that if your host system does not have a USB2 interface, but only USB 1.1, then you will receive under Windows XP, the message in the adjacent figure, issuing a relevant warning.

iZak™ as an external USB2 hard disk device can be connected to a variety of Operating Systems supporting the USB interface:

- Windows Me/2000/XP
- Mac OS9, OSX

(All the captures and examples in this section have been taken from a Windows XP system).

Please notice that you don't need external **power adaptor because iZak™ is powered by the USB bus power.** 

 $iZa$ <sup> $M$ </sup> is provided to you with preformatted hard disk (NTFS) and default directory structure as shown in the adjacent snap-shot:

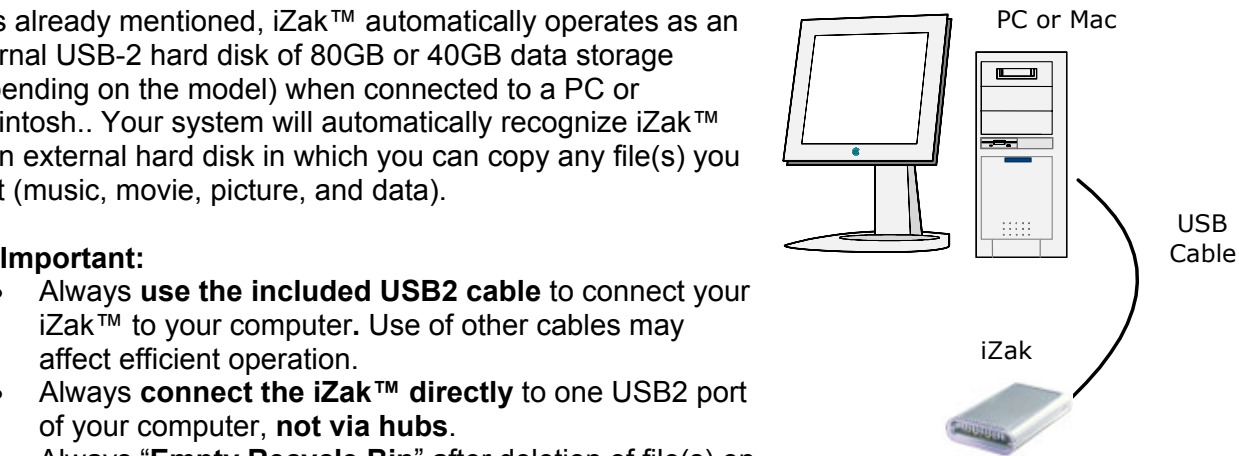

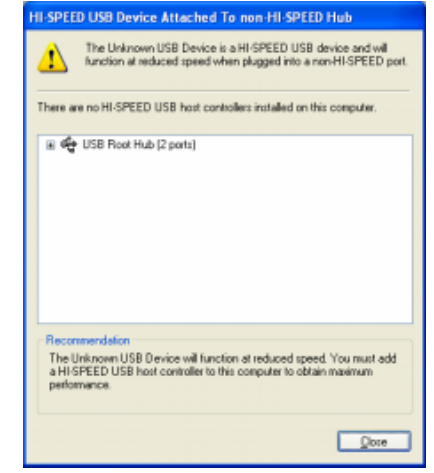

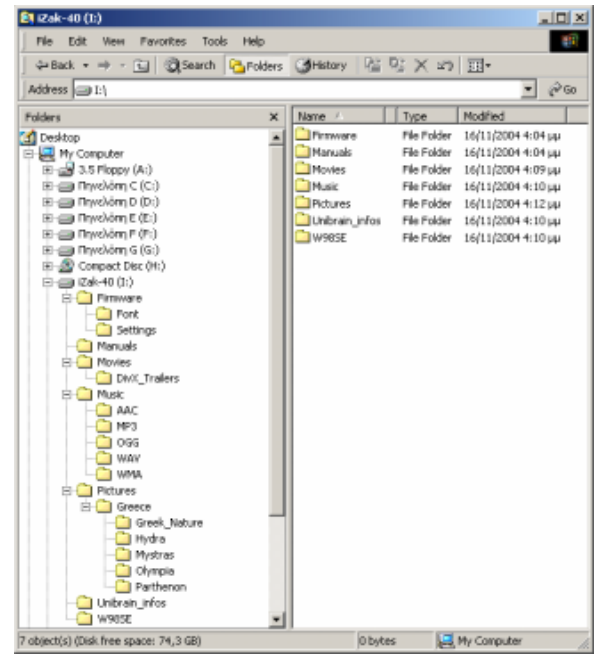

"Acrobat": contains Adobe Acrobat Reader. Install it in case you don't have, in order to read the iZak<sup>TM</sup> manuals that are in .pdf format.

**"Firmware":** this is the folder in which you copy the latest iZak™ firmware files found at Unibrain's web site. Inside this folder there are two (2) subfolders:

- "Font" for Europe and US this is an empty directory.
- "Settings" that contains the "Settings.txt" file. This file is a Unicode text file with two strings. The first line string is the default TV mode (PAL or NTSC) in which iZak™ should start before the user applies his settings. The second line string is the string used from the iZak<sup> $M$ </sup> screen saver. This string should not be more than 16 characters.

**ìManualsî:** this folder contains the complete user manual of the product and the Quick Start Guide. All are in .pdf format.

**ìMoviesî:** this is the folder in which you copy your favorite movies. **Please note** that you must NOT change the folder name because this is the name that your iZak™ uses to locate the movies. Of course, under this directory you can have the directory structure that is convenient to you.

**ìMusicî:** this is the folder in which you copy your favorite music files. **Please note** that you must NOT change the folder name because this is the name that  $iZa k^{\pi}$  uses to locate the music. Of course, under this directory you can have the directory structure that is convenient to you.

**ìPicturesî:** this is the folder in which you copy your favorite pictures. **Please note** that you must NOT change the folder name because this is the name that  $iZa\kappa^{\text{TM}}$  uses to locate the pictures. Of course, under this directory you can have the directory structure that is convenient to you.

**ìUnibrain\_infosî:** this folder contains the latest Unibrain product catalogue and contact information. The files are also available in .pdf format

**ìW98SEî:** USB drivers for the Windows 98SE users. Please refer to next paragraph for details.

#### **IMPORTANT NOTE: ALL the prerequisite folders listed above have the READ ONLY attribute and should never be deleted or renamed because your iZak™ uses these exact names as a reference to locate the respective files.**

As is already mentioned,  $iZak^m$  is provided to you with preformatted hard disk in NTFS format operating at Windows 2000 and Windows XP. If you want to operate iZak<sup>TM</sup> in other Windows OS (98SE, Me) then you should manually reformat at FAT32. For Mac OS you have either FAT32 format or HFS+. After this format procedure, follow the steps described in the **Recovery Procedure.**

In order to safely remove your iZak™ from your system please follow the same procedures as for any Plug n Play external USB device. Specifically:

Double click on the taskbar icon to "Unplug or Eject" hardware". The adjacent dialogue box will appear displaying the PnP external devices. In the current example you can see iZak™ as a USB Mass Storage Device.

In order to remove it, click the device in the list and then click Stop.

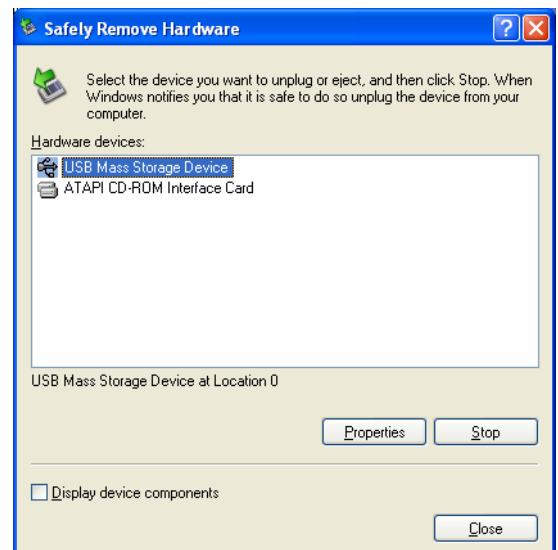

Click OK to the next dialogue box. The operating system will automatically unplug the device and inform you for this safe removal. If you are using iZak™ (e.g. you are working on a Word document or a picture located in its disk) the operating system will notify you that is unable to remove the device. In this case, close all the applications affecting or accessing iZak™ and try again.

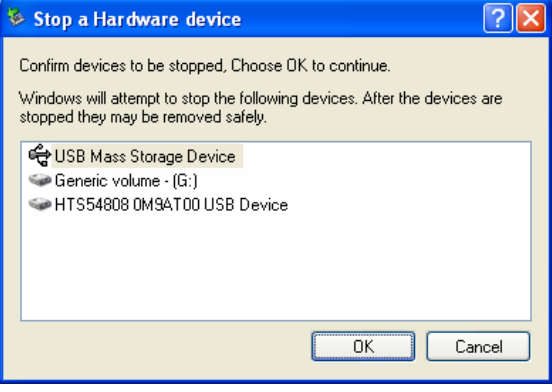

## <span id="page-17-0"></span>**USB support for Win98SE users**

As has been already mentioned, the accompanying CD contains the "W98SE" folder that provides the USB drivers for the Windows 98SE users. The installation procedure can be done in one of the following ways:

#### **Setup Installation**

- 1. Double click on the "SETUP.EXE" icon
- 2. When the installation is completed, click "OK" to finish
- 3. Connect your device and wait for the system to recognize the new hardware
- 4. Your device is now ready for use

#### **Manual Installation**

- 1. Connect your device
- 2. The "New Hardware Wizard" will pop up automatically, press "Next"
- 3. Make sure your CD is inserted correctly and choose "Search for the best driver...", press "Next"
- 4. Choose "CD-ROM driver" or specify a location if you saved it on your PC previously, press "Next"
- 5. When the driver is found (GENEUIDE.INF) press "Next"
- 6. After successful installation press "Finish" to close the Wizard
- 7. Your device is now ready for use

If at any time you get an error, go one step back or cancel and then try again. If the installation wasn't successful, there will be a question or explanation mark in the Device Manager. Remove that driver and then try again.

## <span id="page-18-0"></span>**TV Connection**

iZak™ provides high quality video and audio output when connected to your TV set and audio system.

The TV connection is straightforward. Just connect  $iZak^m$  to your TV set (NTSC or PAL) using the included AV cable. Plug the Power Supply adaptor to the USB connection on the  $iZa$ k $\bar{f}$ <sup>m</sup> and then into the electrical outlet.

When using the default AV Cable provided with iZak™, you have Composite video signal, S-Video and stereo (Left/Right) analogue audio out connected to your TV set. For the European market there is an extra SCART adapter included in the default package. If your TV does not have Composite or S-Video then use the SCART adapter to connect it to the SCART port of your TV.

As has already been mentioned (see page 12) you have the choice to purchase optional cables from Unibrain:

- AV Cable with Analog YPbPr video (progressive or interlaced) scalable up to 1920x1080i or 1280x720p
- AV Cable with full SCART (RGB) support
- VGA AV adaptor for VGA interface

Both the above cables provide analogue L/R audio

Along with the above two extra cables, there is available one more providing VGA output scalable up to 1024x768

iZak™ offers the option for two kinds of audio connections: analog or digital. Each requires a cable setup as described in the next paragraphs

## <span id="page-19-0"></span>**Analogue Audio Setup**

The simplest configuration is when the analogue audio system of your TV set is used. In this case, no matter the type of AV cable you use (the default providing Composite/S-Video signal, or one of the optional cables providing Video Component YPbPr or SCART) the analogue audio is provided to the stereo input of your TV by the Left/Right RCA jacks.

This configuration uses only one AV cable connected to the multi connector port of iZak™.

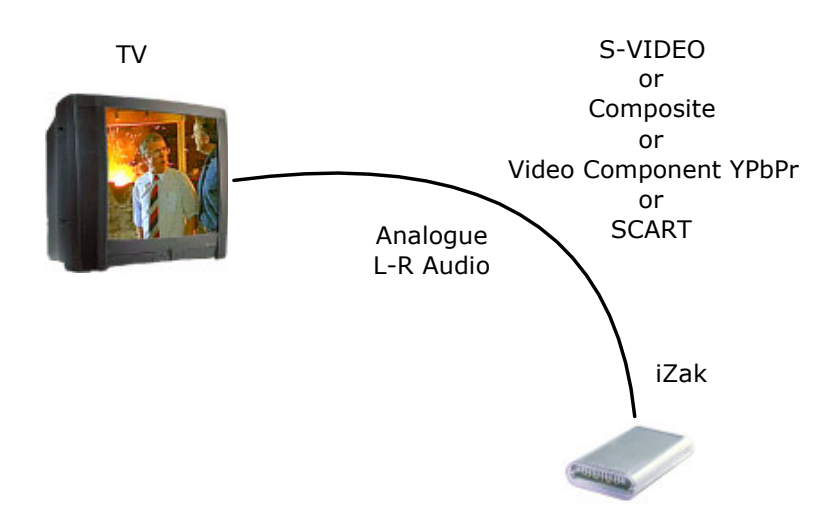

With this simple setup, you can get the highest video quality but in all cases the audio quality remains the stereo analogue quality provided by the TV set speakers.

### **Digital Audio Setup**

This configuration is the optimum providing the best video and audio quality.

In this setup, you can use any of the available AV cables but without connecting the stereo L/R RCA jacks to the TV set speakers.

Instead you use the Digital Audio Port of iZak™. Connect this port using the SPDIF copper coaxial or optical cable to the digital input of your Dolby Digital or DTS Home Theatre Receiver/Processor. Provided the quality of this receiver and

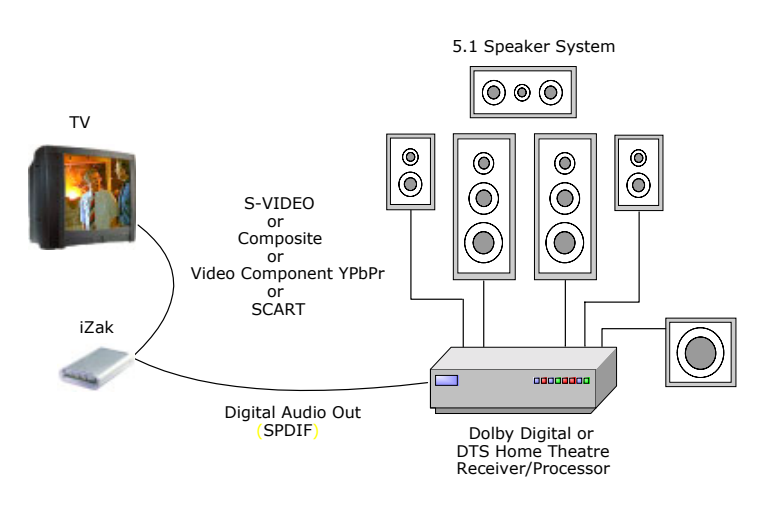

the correct setup of the 5.1 Speaker System, you can experience optimum multimedia experience in both audio and video.

## <span id="page-20-0"></span>**Fonts in iZak™**

## **Technology**

 $iZa$ k $M$  supports the true type Unicode fonts. There is a default font included in the firmware that supports most of the major languages in Europe and US. It is based on the freetype v. 1.3 library and it is NOT using the byte code interpreter.

### **User Defined Fonts**

 $iZa$  has the unique feature to support user defined or custom fonts for the User Interface and the subtitles. You can use your favorite Windows TrueType font by just copying it to the predefined "**\Firmware\Font**" folder with the name **font.ttf**.

For example, copy the well known font Verdana.ttf to "**\Firmware\Font**" folder with the name **font.ttf**. With this simple action, your iZak™ device will have **Verdana** as the current font for the User Interface and the subtitles.

### **Font support in Asia**

As has been previously mentioned, the build-in font of iZak™ support the major languages except CJK (Chinese-Japanese-Korean).

In case a user requires the **CJK (Chinese - Japanese - Korean)** language support, he has to download and install the following freeware font as described below:

1). Download he code2000.zip file from: <http://home.att.net/~jameskass/>

2). Unzip the code2000.zip and extract the code2000.tff

3). Rename the **code2000.tff** to **font.tff** and copy it to the **\Firmware\Font** subdirectory of your iZak™ device.

In case the above font is not adequate to your aesthetics, or the above link is not available, you can use the "Arial Unicode MS" font, with filename **ARIALUNI.TTF** found in: <http://support.microsoft.com/kb/q287247/>

## <span id="page-21-0"></span>**The Remote Control**

The iZak™ remote has all the functional capabilities to fully control your device and enjoy your multimedia files. **Each time any of its buttons is pressed, the TV led becomes yellow (it blinks)**. The next figure describes each button's functionality.

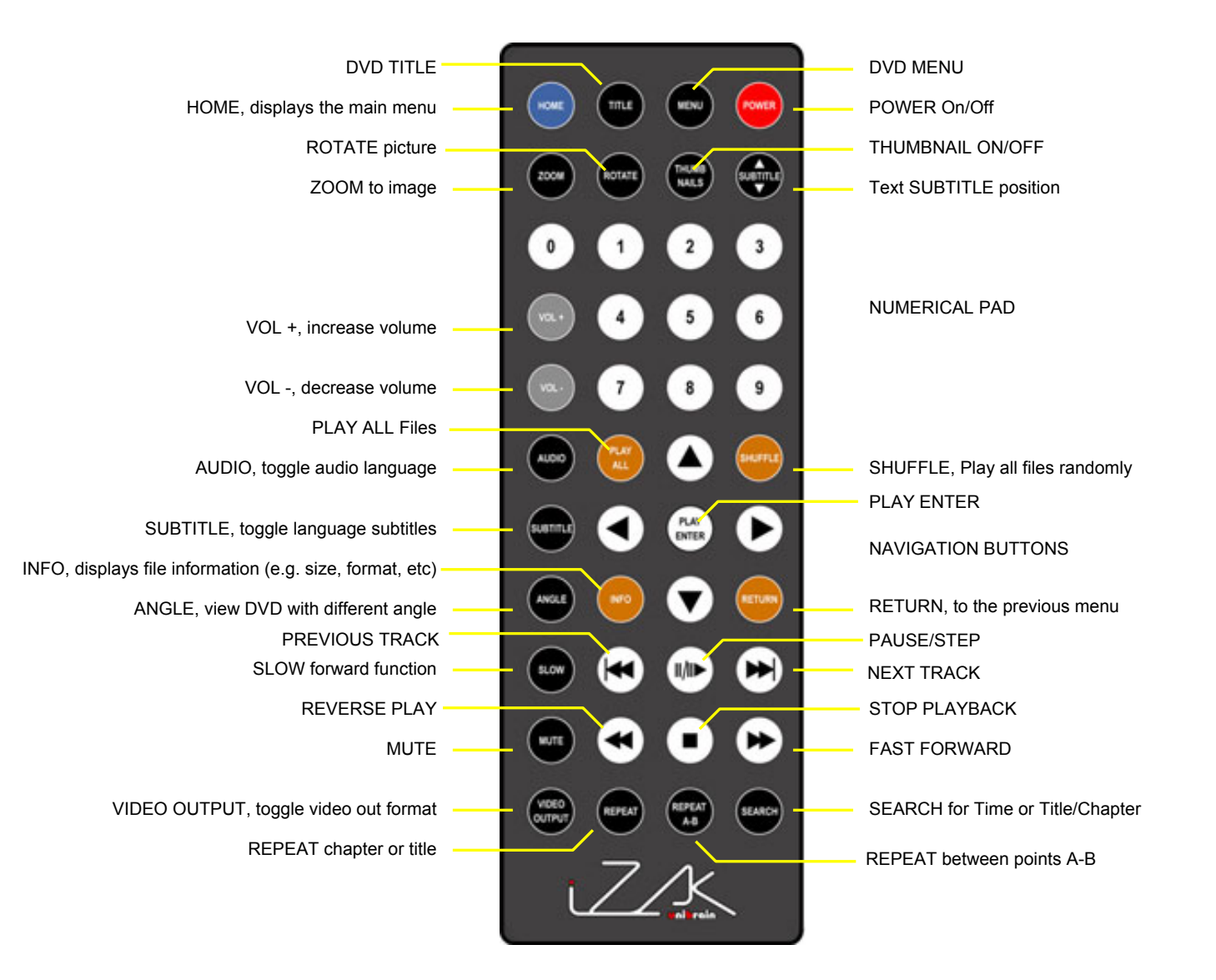

## <span id="page-22-0"></span>**Remote Control Keys**

 $iZa$ k $\mathbb{I}^n$ 's Remote Control has a full set of buttons in order to provide to the user complete control of the device. In the next paragraphs is described the functionality of some important buttons, while in the sequent table, there is a list of all keys and their functionality in brief.

#### **VIDEO OUTPUT**

This key toggles video out format. You can switch between the individual video outputs pressing this button. The video output selected at any time will be shown on the screen. If you cannot see correct image on the TV or VGA screen, press this button until the image appears. In the adjacent image you see that the current video configuration is NTSC for C/S-Video signal. The video indication banner appears for few seconds each time you press the **VIDEO OUTPUT** button and also each time vou switch on iZak™.

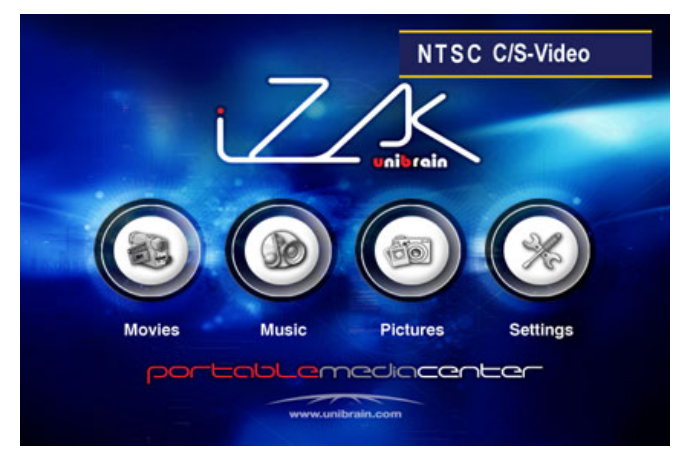

Toggling VIDEO OUTPUT does not save the video settings. To do so, select the "Video **Settings**" from the Settings menu.

#### **INFO, 0, 1, 2, RETURN**

To return to factory default settings, press consecutively the above keys.

#### ! **SUBTITLE** "

Pressing this key you can position the external subtitles of DivX movies. A dual set of white template lines appear which you can position using the  $\blacktriangle$ , keys. Press the Subtitle button again when finished positioning.

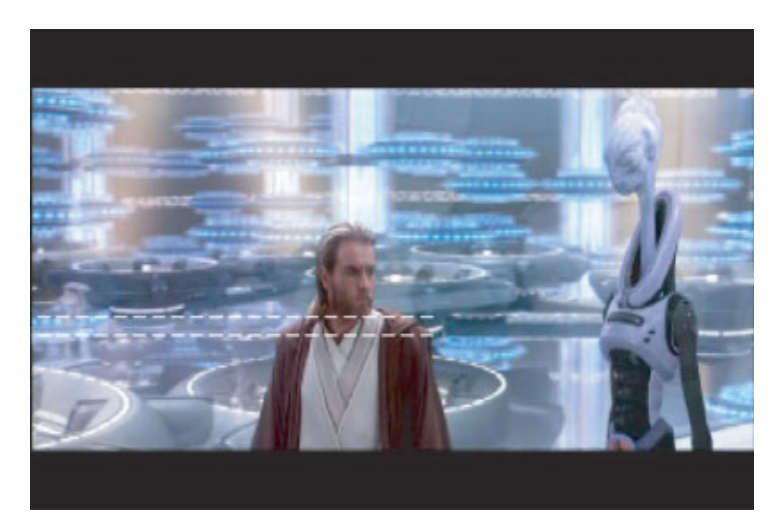

#### **THUMBNAILS**

Pressing this key you can toggle (on/off) the image preview of your pictures.

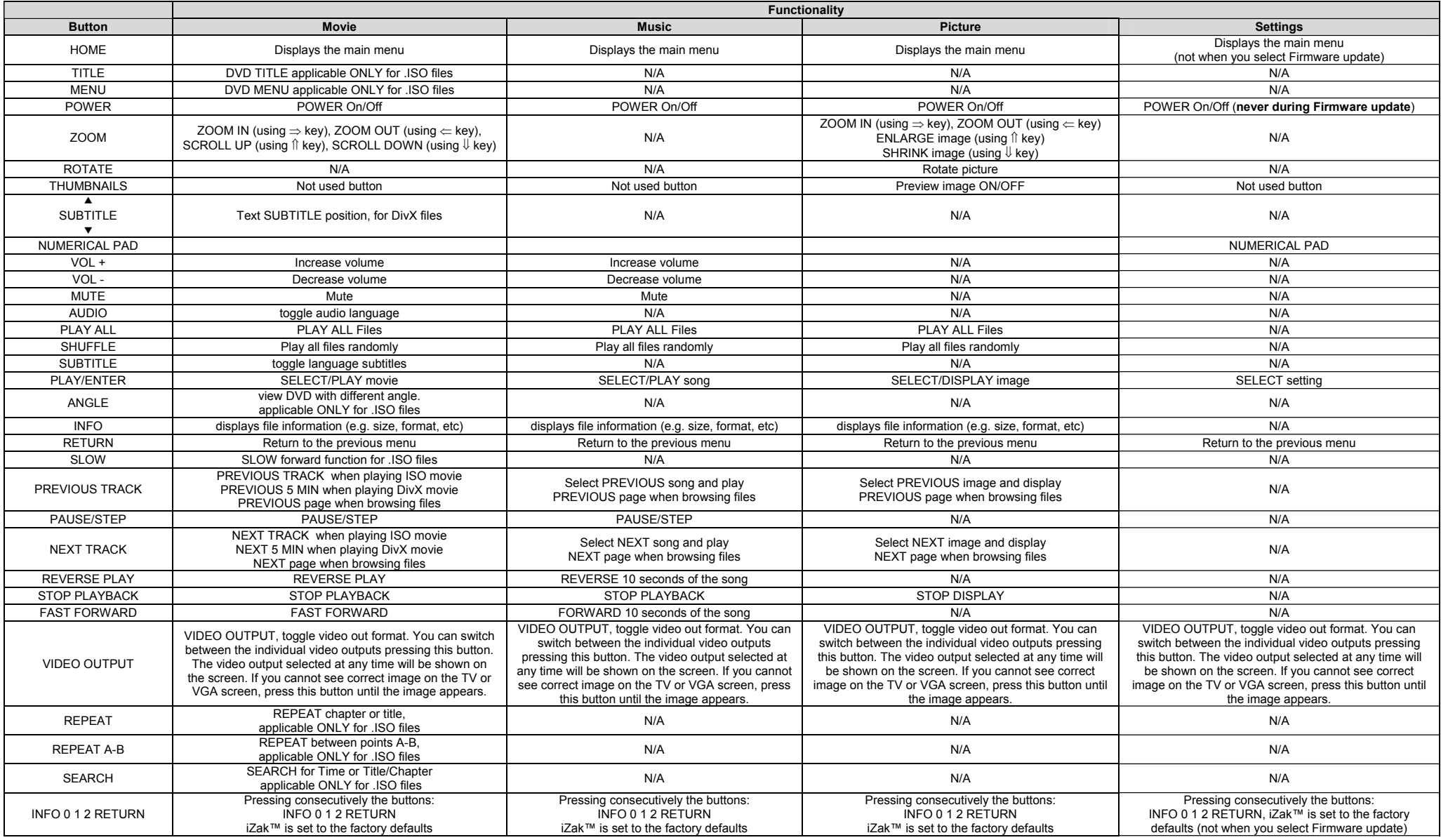

Remote Control Keys summary

## <span id="page-24-0"></span>**Remote Control Battery Installation**

iZak™'s Remote Control uses one (1) 3Volts CR2025 type Lithium Battery. This battery is packaged separately from the remote control. To load it into the remote, do the following:

- Remove the battery compartment cover/holder.
- Load the battery onto the battery cover/holder.
- Position the " $+$ " side of the battery up side according to the  $4$ <sup>+</sup>" symbol of the battery holder.
- Slide the battery compartment cover/holder into the remote.

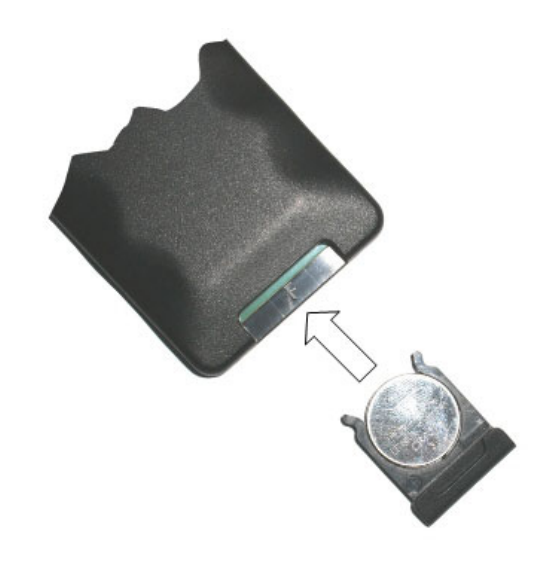

**NOTE: Remove the battery if the remote control will not be used for a long time.** 

## <span id="page-25-0"></span>**Menu Functionality**

This paragraph presents the various menus and their functionality when operating  $iZaK^m$ . **Main Menu** 

This is the menu (as shown in the adjacent figure) that appears when you power on your  $i\bar{Z}$ ak $\bar{M}$  device.

You have four (4) main selections that you can access with the navigation buttons and by pressing PLAY/ENTER:

- **Movies**
- Music
- **Pictures**
- **Settings**

Please have a look in the next paragraphs for a more detailed approach of these menus.

### **Movies**

By selecting the Movies menu, you will see the adjacent image on your TV set. In the right side you can see the directory structure of Movies as organized in your device's hard disk. Each directory is named under left/right brackets: "[", "]". For example in the directory named "[Action]" we stored various action films. In the same way you can make any directory you want with your desired name and store any movie you want. Please note that every directory can contain one or more subdirectories and that the directory organization is free to the user.

By using the navigation buttons and the PLAY/ENTER of your remote you can select the specific movie and play it.

Please also note that in the left side of the screen are available the four main menus, so that at any time you can choose them using the navigation buttons and the PLAY/ENTER of your remote.

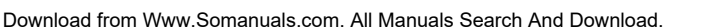

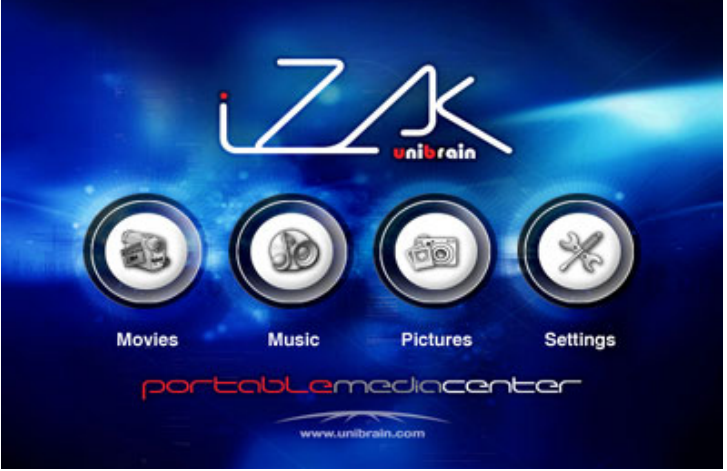

[ Horror ] [Social]

[Fiction]

[ Musical ] [ Science Fiction ] [ Cartoons ] [Documentaries] **Movies** 

[ Commedies ]

**Dicture** 

**Setting** 

 $1/9$ 

**M4** PH

## <span id="page-26-0"></span>**Music**

By selecting the Music menu, you will see the adjacent image on your TV set. In the right side you can see the directory structure of Music files as organized in your device's hard disk. Each directory is named under left/right brackets: "[", "]". For example in the directory named "[Jazz]" we stored various jazz music files. In the same way you can make any directory you want with your desired name and store any music file you want. Please note that every directory can contain one or more subdirectories and that the directory organization is free to the user.

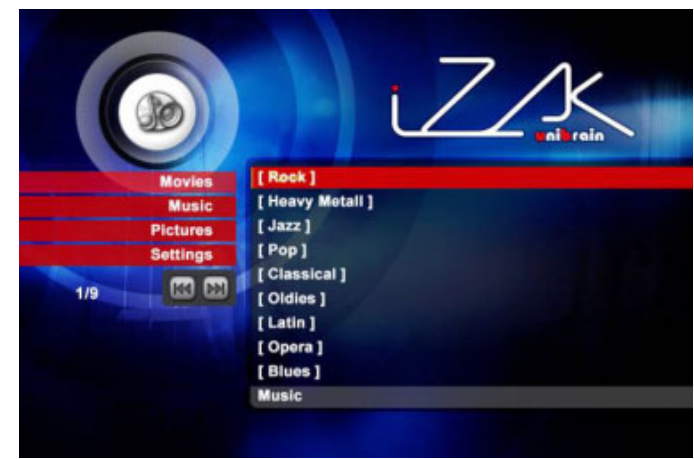

By using the navigation buttons and the PLAY/ENTER of your remote you can select the specific music file and play it.

Please also note that in the left side of the screen are available the four main menus, so that in any time you can choose them using the navigation buttons and the PLAY/ENTER of your remote.

### **Pictures**

By selecting the Pictures menu, you will see the adjacent image on your TV set. In the right side you can see the directory structure of Pictures as organized in your device's hard disk. Each directory is named under left/right brackets: "[", "]". For example in the directory named ì[Christmas 2002]î we stored various digital pictures taken during the Christmas period of 2002. In the same way you can make any directory you want with your desired name and store any movie you want. Please notice that every directory can

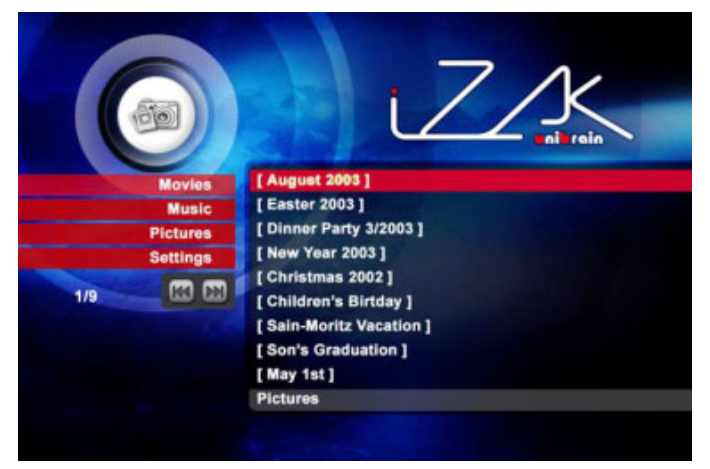

contain one or more subdirectories and that the directory organization is free to the user.

By using the navigation buttons and the PLAY/ENTER of your remote you can select the specific digital picture and display it.

Please also note that in the left side of the screen are available the four main menus, so that in any time you can choose them using the navigation buttons and the PLAY/ENTER of your remote.

## <span id="page-27-0"></span>**Settings**

The iZak<sup> $m$ </sup> settings menu is extremely important in order to correctly configure your device and benefit from its advanced features. In the following paragraphs there is detailed description of the various settings and parameters.

#### **Languages**

 $iZ$ ak $T<sup>M</sup>$  provides the unique feature to support as many languages as possible for the menus selection. With sophisticated

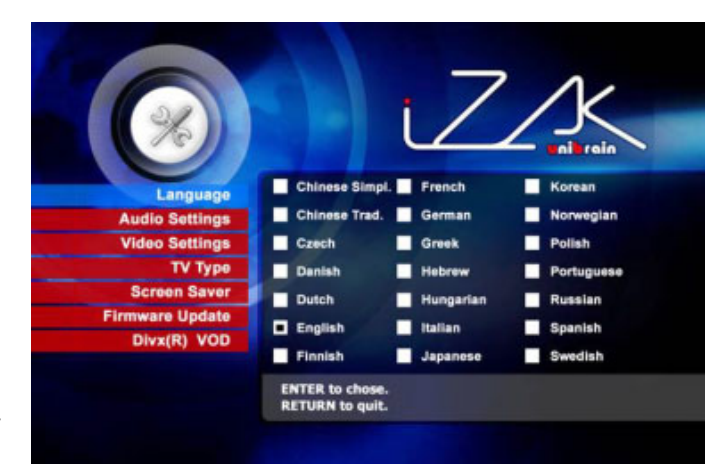

Unicode character handling, it supports most of the major languages used in the menu selection and the subtitle feature of movies.

Use the **▲▼** navigation buttons to select your favorite language and press the PLAY/ENTER button to activate. Press the HOME button of the remote to save the language settings. Once activated, all the menu selections and wording will switch to the selected language.

### **Audio Settings**

These settings configure the provided Audio Outputs Format:

- **Analogue** for the Dual Stereo analog audio,
- **Digital** for the Coaxial S/PDIF digital Audio (supports compressed Dolby Digital 5.1 and DTS pass through).

Use the  $\triangle \blacktriangledown$  navigation buttons to select your audio setting and press the PLAY/ENTER button to activate. Press the HOME button of the remote to save the audio settings.

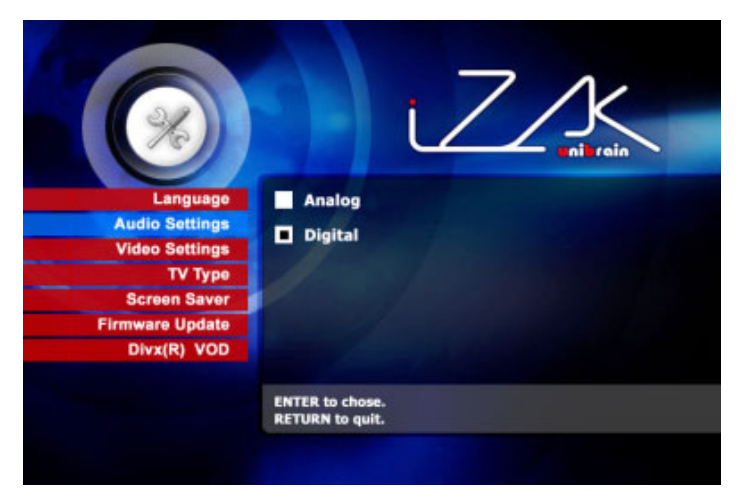

When selecting analogue audio out, iZak™ outputs the stereo audio to the L/R RCA jack of your AV cable.

When selecting digital audio output, iZak™ provides digital sound to its S/PDIF Digital Audio Port. In this case you have to connect this port using the S/PDIF copper coaxial or optical cable to the digital input of your Dolby Digital or DTS Home Theatre Receiver/Processor in order to take advantage of high audio quality.

### <span id="page-28-0"></span>**Video Settings**

These settings configure the provided Video Outputs Format:

- NTSC Composite/S-Video
- PAL Composite/S-Video
- NTSC Component
- PAL Component
- NTSC SCART
- PAL SCART
- High Definition TV at 480
- High Definition TV at 720
- High Definition TV at 1020
- VGA (at 1024x768)

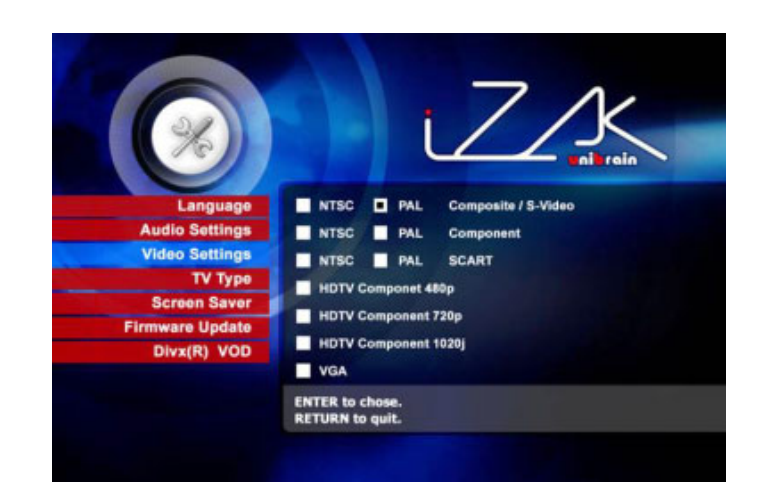

Use the **A ▼** navigation buttons to select your favorite Video setting. Press PLAY/ENTER button to activate. Press the HOME button of the remote to save the settings. Once activated, the video out will switch to the selected format. **Please notice that you should have already connected the correct cable, before configuring the video settings. Otherwise it is probable to display garbage in the TV monitor. For example, before**  enabling the "NTSC SCART" option you should have already connected the SCART **cable.** 

**In case of any settings errors (e.g. the simple Composite AV cable is connected and you setup NTSC Component, so no display on the TV), press repeatedly the "VIDEO OUTPUTî key of the remote control up to the moment you see the correct display. You**  can then choose the right Video via "setting" and save it via the HOME button.

#### **TV Type**

Select one of the listed types of TV display physical aspect rations.

Press the HOME button of the remote to save the settings.

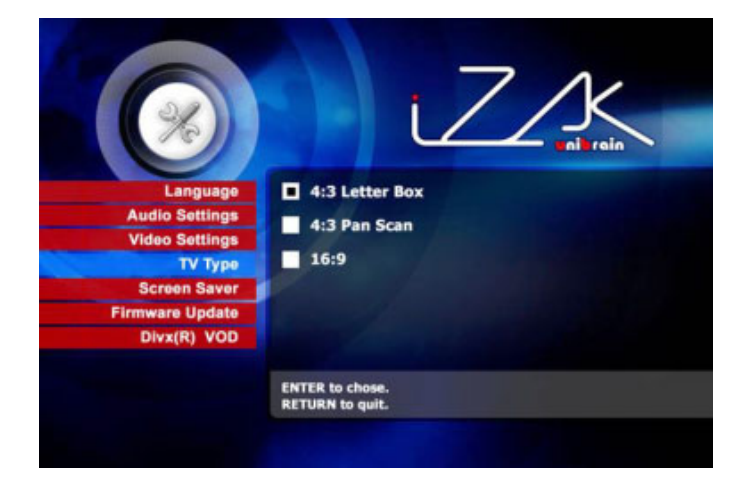

#### <span id="page-29-0"></span>**Screen Saver**

Select the time interval to enable the screen saver, when your iZak™ device is idle.

As you can see there are three (3) predefined time intervals of 5, 10 and 30 minutes, or you can disable the screen saver.

Use the **A**  $\blacktriangledown$  navigation buttons to select your setting. Press the HOME button of the remote to save the settings.

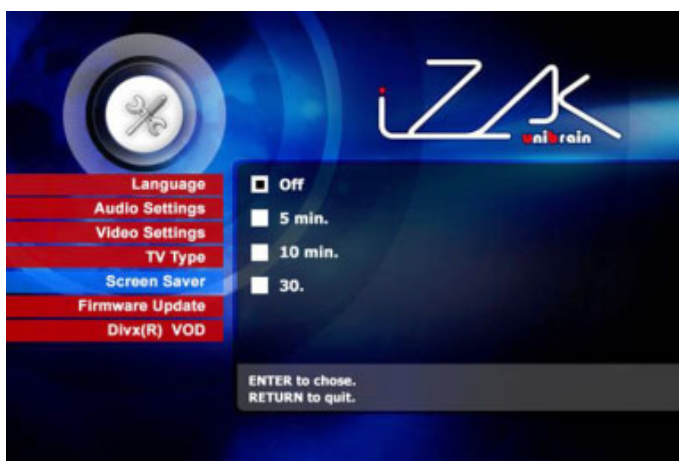

### **Firmware Update**

This setting performs the firmware update procedure by reading the firmware binary files located in the ìFirmwareî directory of you device.

#### **Never delete or rename this folder.**

Provided that you already have copied to this directory the latest firmware files that you downloaded from the official site of Unibrain:

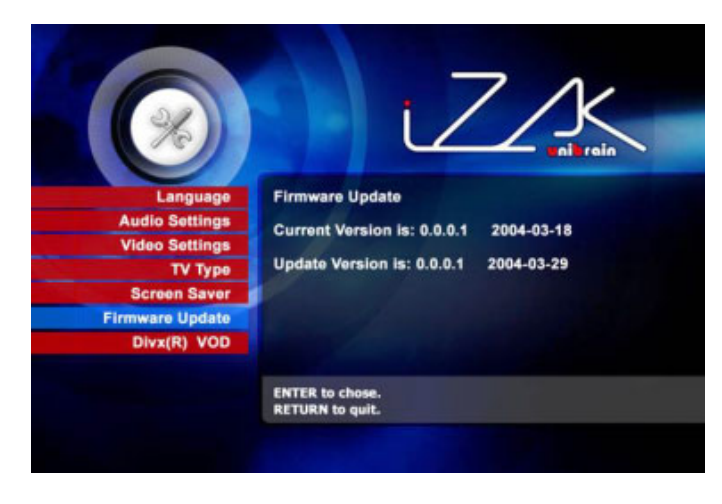

#### [http://www.unibrain.com/1394\\_products/iZak/iZak\\_Firmware\\_Update.htm](http://www.unibrain.com/1394_products/iZak/iZak_Firmware_Update.htm)

press enter to choose the start of the process. You can verify from the menu the revision number of the installed version and the revision of the new release.

The firmware update procedure takes approximately 1 minute and once completed, turn of your device, by removing the power supply and turn it on after a few seconds. The new firmware will start operating in your device.

**IMPORTANT NOTE: NEVER TURN OFF iZak™ DURING THE FIRMWARE UPDATE PROCEDURE. THIS MAY DAMAGE YOUR DEVICE. IF FOR ANY REASON (E.G. POWER SUPPLY FAILURE DURING FIRMWARE UPDATE) THE PROCEDURE FAILS, YOU MAY NOT BE ABLE TO OPERATE YOUR DEVICE. IN THIS CASE YOUR DEVICE MAY BE REPLACED WITH A FUNCTIONAL UNIT BY UNIBRAIN.**

**To return to factory default setting press consecutively: INFO, 0, 1, 2, ENTER/PLAY** 

### <span id="page-30-0"></span>**DivX(R) VOD**

Your iZak™ device supports the new DivXÆ Video-On-Demand (VOD) feature. With this feature, you have the possibility to purchase or rent DivX VOD movies, downloaded from the internet, and playback in your iZak™ DivX Certified device.

From the "DivX $(R)$  VOD" option of the "Setting" menu you can see (as in the adjacent picture) the registration code of your device. This is a unique 8-digit code, assigned to each DivX certified device (like your  $iZak^{TM}$ ).

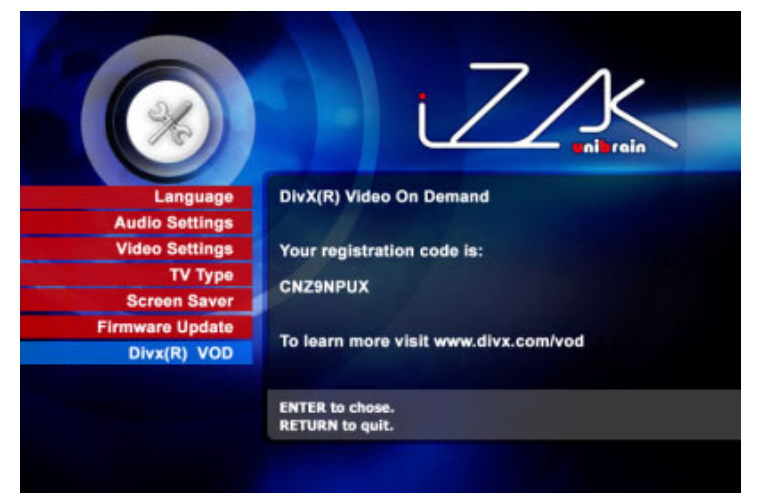

Please refer to the sub-sequent paragraph entitled **DivX® VOD Compatibility**, for more details on this feature of your device.

# <span id="page-31-0"></span>**.ISO Compatibility**

**Only with iZak™** you can create your own Virtual DVD Library, by storing your private collection of DVDs (.ISO format) and watch them as if they were running from the original DVDs.

Once the movies are stored in  $iZak^m$  as .ISO files, you can play them with full DVD functionality such as: Menu, Chapter selection, Audio stream selection, Subtitle selection. Fast Forward, Fast Backwards, Slow, Pause, Step Forward, Repeat, Search, just like you had the original DVD.

An ISO file is an image of a DVD disk. ISO image files are widely used to store DVD content and transfer it through the Internet. ISO is a common DVD image format for DOS, Windows, Mac OSX, Linux and other operating systems. iZak™ can play the .ISO file exactly the same as if it was running from the original DVD.

There are various FREE tools and procedures to create an .ISO file. We recommend you to search the Google.com for the most updated ones using key words as "ISO write mode", ìDVD ISO shrinkî etc.

The produced files are huge in size, but this is not a limitation for  $iZak^{TM}$ . As is already mentioned, iZak™ supports any of the FAT32, NTFS or HFS+ file system.

The adjacent figure depicts various .ISO movies that have been produced in less than 12 min each.

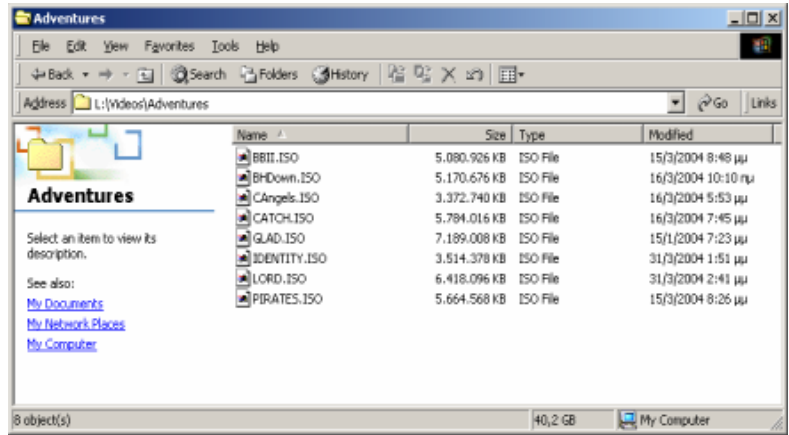

## <span id="page-32-0"></span>**DivX Compatibility**

DivX® is a new format for digital video, much like MP3 is a format for digital music. DivX® is the brand name of a patent-pending video compression technology created by [DivXNetworks, Inc.](http://jump.divx.com/jump.php?URL=http://www.divxnetworks.com) The DivX® codec (short for compression-decompression) is based on the MPEG-4 compression standard. This codec is so advanced that it can reduce an MPEG-2 video (the same format used for DVD) to ten percent of its original size. Video on regular VHS tapes can be reduced to about one hundredth of their original size.

IZak $\mathbb{M}$  is fully compatible with DivX® format and can play any movie encoded with this compression format no matter which version of the encoder used: 3.11, 4.x, 5.x.

In order to be able to create DivX content you will have to install the DivX driver on your PC or Mac found at:<http://www.divx.com/divx/>

**PC:** There are various automatic tools and procedures to create a DivX movie. We recommend the FREE utility "Auto Gordian Knot" found at: <http://www.autogk.net/web/> This utility will let you burn the bitmap subtitle of your choice in the movie.

**Mac:** We recommend the "ffmpegX" found at: <http://homepage.mac.com/major4/>

If you want to use external text subtitle then we recommend the FREE PC utility "SubRip" found at:<http://www.subrip.fr.st/>

This utility will produce .str or .sub subtitle text files that are both iZak<sup>™</sup> compatible. **Please pay attention that in order for iZak™ to display the subtitle,** both "movie.avi" and **ìmovie.strî should be placed in the same directory**. In the adjacent picture you see an

example that the movie with extension .avi has the same name with the subtitle file with extension .str

In order for  $iZa k^{\pi}$  to display the subtitles, **the subtitle file should be a Unicode file.** To do so, open the .sub or .str file with the notepad text editor, select "Save As..." and choose the Unicode option from the Encoding combo box.

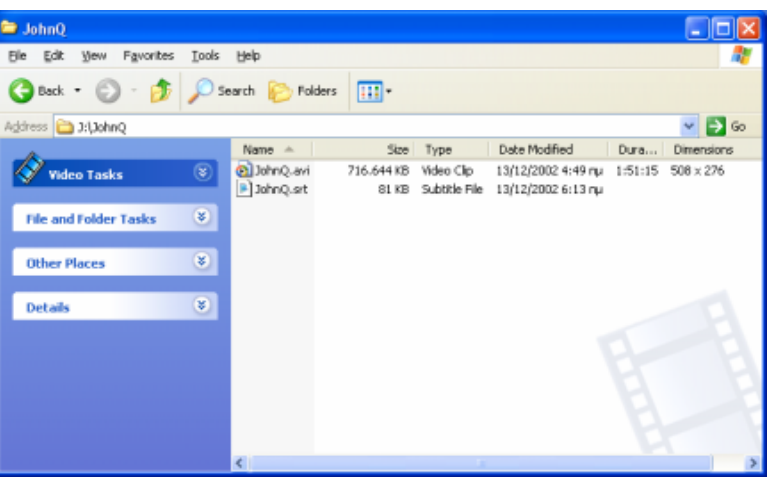

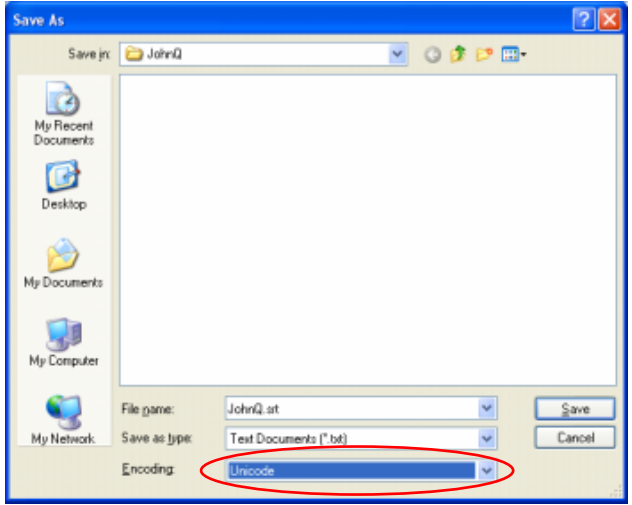

33

## <span id="page-33-0"></span>**DivXÆ VOD Compatibility**

Your iZak™ device supports the new DivXÆ Video-On-Demand (VOD) feature. With this feature, you have the possibility to purchase or rent DivX VOD movies, downloaded from the internet, and playback in your iZak™ DivX Certified device.

Follow the next steps to access and playback DivX VOD movies:

1). Select from the "Setting" menu of your iZak™, the DivX® VOD option. You will see (as in the adjacent picture) the registration code of your device. This is a

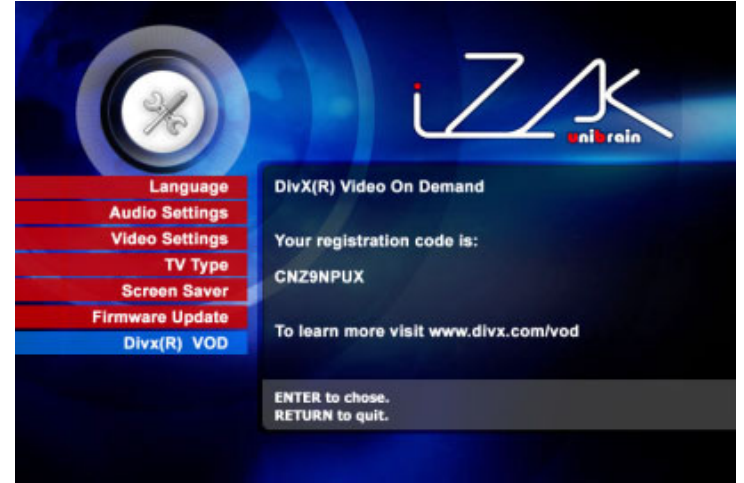

unique 8-digit code, assigned to each DivX certified device (like iZak™)

2). Jump to the DivX® Video-On-Demand (VOD) page at:

#### http://www.divx.com/vod/

in order to register your  $iZaK^{\pi}$  DivX Certified device, providing the unique 8-digit registration code.

3). Download, directly to iZak™, your favorite DivX® video content, selecting rental or buy option.

4). Your favorite downloaded videos can now play ONLY to your iZak™!

# <span id="page-34-0"></span>**XviD Compatibility**

XviD is an ISO MPEG-4 compliant video codec. It is not a product; it's an open source project which is developed and maintained by lots of people from all over the world.

 $iZa$ k<sup>™</sup> is fully compatible with XviD format and can play any movie encoded with this compression format.

In order to be able to create XviD content you will have to be addressed at:

<http://www.xvid.org/>

or

<http://www.doom9.org/xvid.htm> <http://www.doom9.org/gknot-main4.htm>

There are various automatic tools and procedures to create a XviD movie. For PC we recommend the FREE utility "Auto Gordian Knot" found at: <http://www.autogk.net/web/> and for Mac the "ffmpegX" found at: <http://homepage.mac.com/major4/>

# <span id="page-35-0"></span>**Specifications**

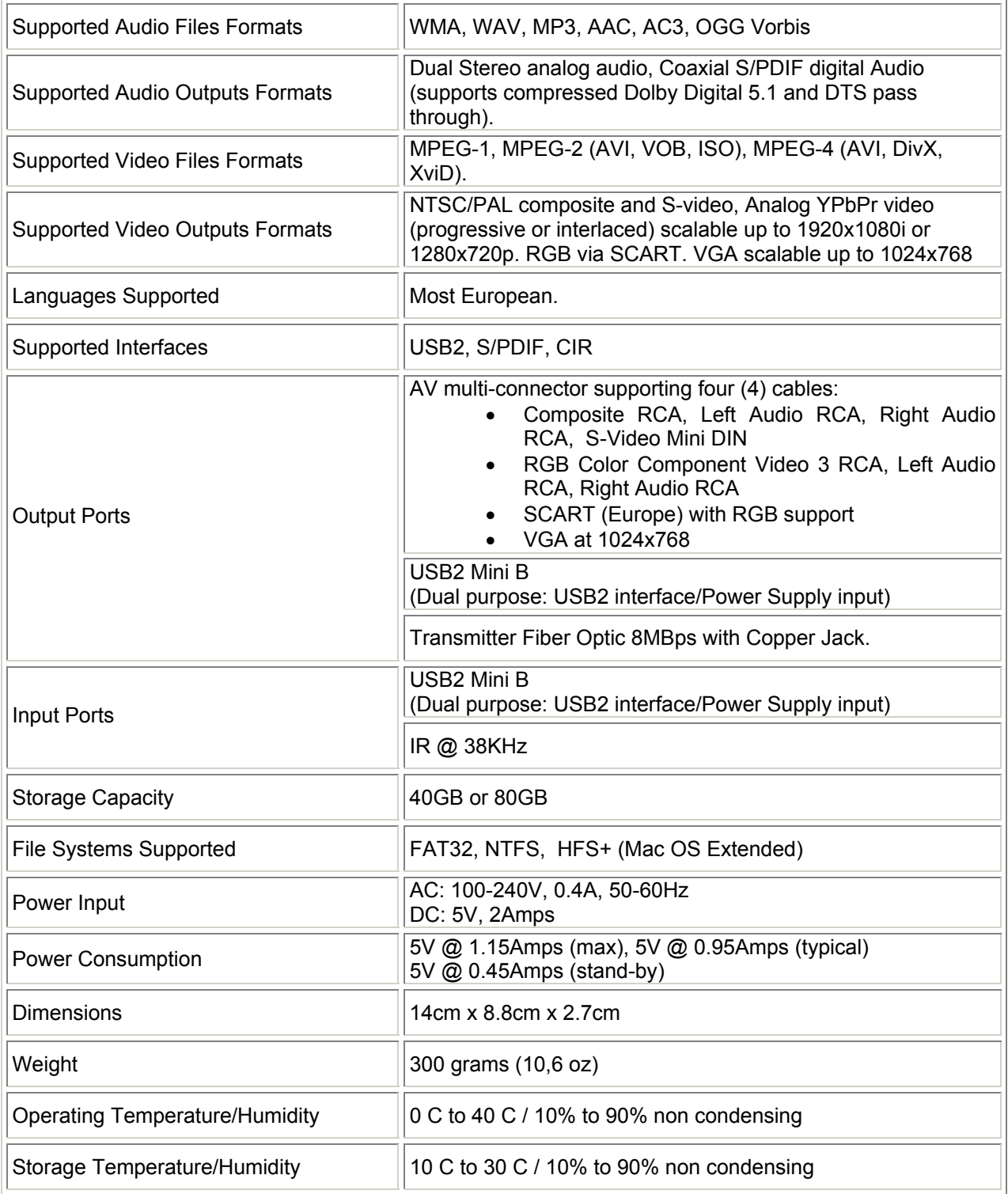

## <span id="page-36-0"></span>**Recovery Procedure**

 $iZa$ k™ is provided to you with preformatted hard disk (NTFS) and default directory structure as shown in the adjacent snap-shot.

In case of accidental loss of this directory structure, follow the next steps in order to recover:

## **Verify**

Be absolutely sure that you don't have any files in the "Music", "Movies", and "Pictures" directories. In case you have files we suggest you to backup them before formatting.

## **Format iZak™ (PC)**

The following steps describe the procedure in Windows XP or Windows 2K.

Run the windows Explorer and select the iZak external hard disk. Right click on it and select "Format"

The following dialogue will appear. Select the respective file system NTFS, enter the volume label, click on "Quick Format" and press Start.

In a few seconds the volume will be formatted and you will be ready to copy the recovery files.

You can also format iZak™ as FAT32 but this will have the limitation of max disk being 32GB and max file size being 4GB.

### **Format iZak™ (Mac)**

When attached iZak to your Mac system, it will be immediately recognized and will appear onto the desktop.

Run the Disk Utility, select the iZak™ volume (in the adjacent figure it is depicted an example with 40GB HDD) and click on "Erase". The Disk Utility will make new partition of the volume.

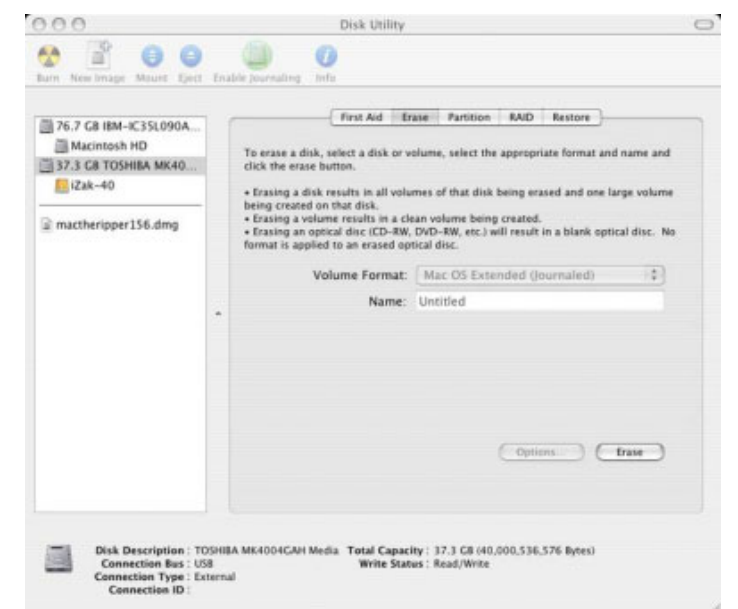

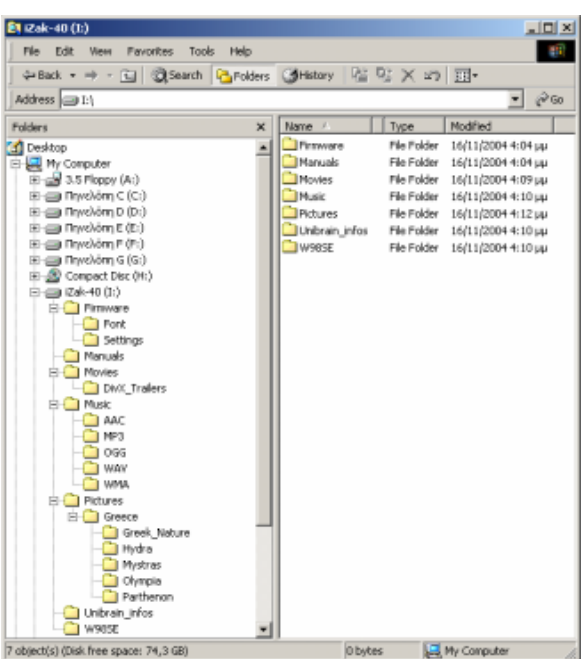

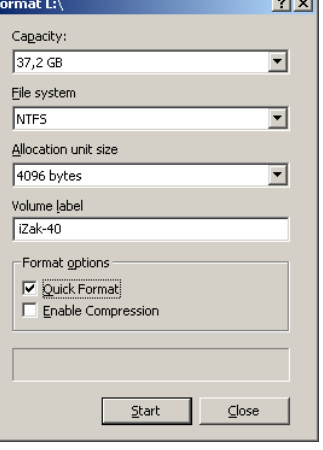

**Contract** 

<span id="page-37-0"></span>Using the same Disk Utility select the "Volume Format" to be "Mac OS Extended" (see adjacent figure) and write in the "Name" box the volume label. Click on Erase.

In a few seconds the volume will be formatted and you will be ready to copy the recovery files

You can also format iZak™ as FAT32 but this will have the limitation of max disk being 32GB and max file size being 4GB.

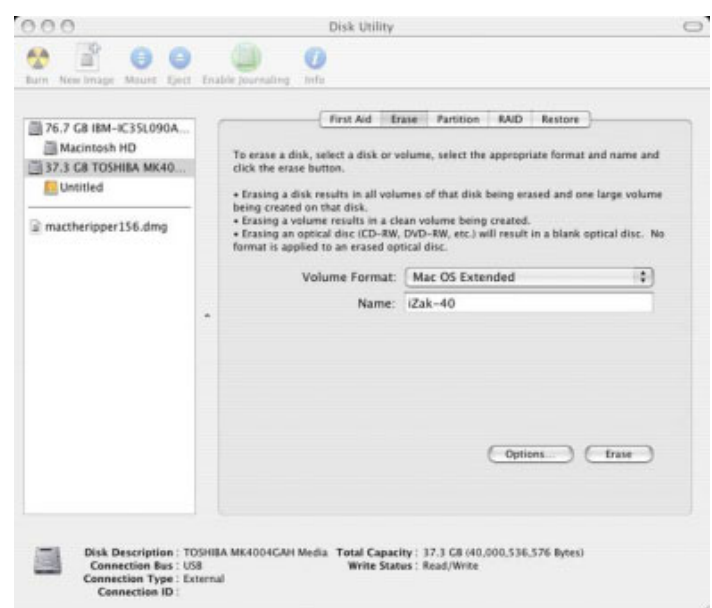

## **Copy from CD**

Select all files (total size 691MB) from the accompanying CD and copy them to iZak™

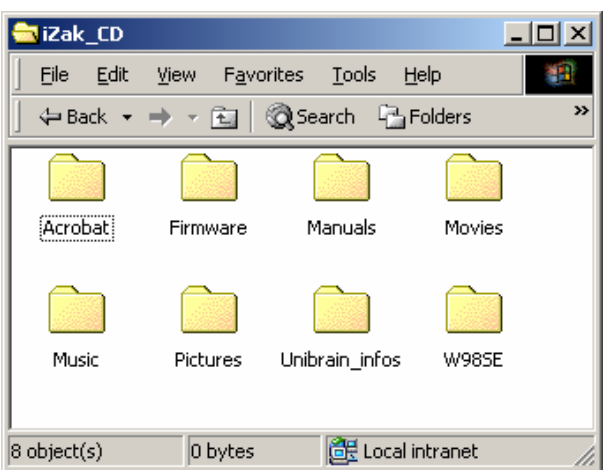

### **Safe Removal**

Once the copy has been completed, safely remove  $iZak^m$  from your system and connect it to TV.

## <span id="page-38-0"></span>**Safety Information**

Before starting enjoying your iZak™ please read carefully the following paragraphs related on the safety issues of your device, in order to extend its life.

### **Power on/off precautions**

iZak<sup>™</sup> Remote Control provides the POWER ON/OFF button that controls the power status of your device. **It is highly recommended to switch the unit to standby mode (yellow** light) when it is not in use. In any case iZak<sup>™</sup> will switch to stand-by mode, if idle for **more than 30 minutes.** 

Switching iZak™ to stand-by, the TV indication led becomes from GREEN to YELLOW, the HDD is in stand-by mode and the entire system consumes less power. Consequently less heat is produced and much less mechanical stress to the HDD. **All the above factors,**  quarantee longer life for your iZak™ device.

### **Location and placing precautions**

Set the iZak™ unit up in a horizontal position and DO NOT place heavy objects on top of it. Do not place any other objects on top of the unit. Do not place the unit on an amplifier or other equipment that can become hot. Do not open in any case the device.

Avoid locating your iZak™ device in the following places:

- Locations with direct sunlight, next to radiators or other sources of heat or in vehicles, which are parked directly in the sun with the windows and doors closed.
- Locations with very high temperature (more than  $35^{\circ}$  C) or humidity (more than 90%).
- Very dusty or sandy locations.
- Locations subject to vibration or shock or with a sloping base

### <span id="page-39-0"></span>**Electricity and power plug**

Careful attention must be paid to the following points in order to avoid operational faults with the equipment and to prevent electric shock, fire and injury:

- When removing the power cable from the socket, always pull on the plug and never on the cable.
- ! Do not connect and remove the mains cable with wet hands.
- ! Keep the power cable away from heaters.
- ! Never place heavy objects on the power cable.
- ! Never try to repair the power cable yourself or to modify it in any way.
- ! Clean dust, dirt etc. from the power plug at regular intervals.
- ! If the unit should be dropped or become damaged in any other way, unplug the power cable
- ! If the unit should emit smoke, unusual smells or noises, switch it off and unplug the power cable. In such cases, please contact your dealer.
- ! **If the unit is not used for extended periods, then the power plug should be removed from the socket.**

## **Cables**

**Use only the cables supplied or recommended by Unibrain in order to avoid the risk of malfunction, electric shock and possible interference of the device.** 

## <span id="page-40-0"></span>**USB Booster Adaptor**

As you already know, iZak™ can be connected to your host PC via the USB cable, that is included in the productís package. In most of the cases the host PCs can provide the required power supply from its USB port via this cable in order to correctly operate you  $iZaK^{\pi}$  device. **BUT, there are few reported cases, in which the USB port of the host PC is unable to power iZak™. If your host PC is one of those rare cases, THEN you need the USB booster adaptor.** 

The USB booster is an adaptor that, in conjunction with the power supply (included in iZak<sup>™</sup>'s package) augments the power provider by the USB port of your host PC. **Please use the USB booster if you encounter one of the following problems:** 

- After plugging iZak to your host computer (desktop or laptop) it is not recognized.
- After plugging iZak to your computer it is initially recognized but after a short period of time the connection is lost.
- After making file copies to/from your  $iZak^m$ , behavior and performance are unstable.

## **Procedure and usage of the USB Booster**

#### **Step 1**

Plug the USB Booster adaptor to one of the available USB ports of your computer.

#### **Step 2**

Connect your iZak™ to the USB Booster using the small USB cable that is included in the package.

#### **Step 3**

Connect the power supply to the mini USB port of the booster.

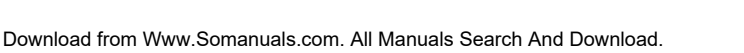

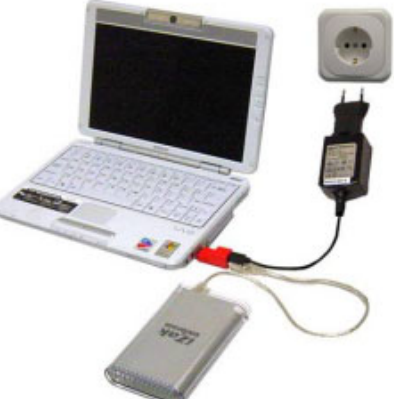

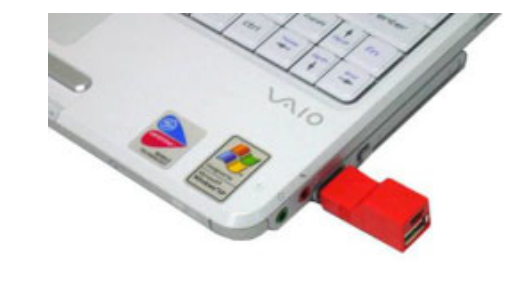

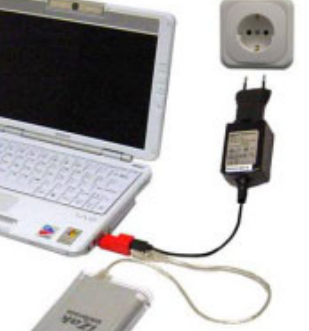

## <span id="page-41-0"></span>**Declaration of Conformity**

iZak™ has successfully passed the EN 55022 (Emissions Environment) and EN 55024 (Immunity Environment) EMI test procedures. Subsequently, this product is fully CE compliant and assigned with the CE mark.

Moreover iZak<sup>™</sup> is a Class B digital apparatus that meets all requirements of the Canadian Interference Causing Equipment Regulations.

This device complies with part 15 of the FCC rules. Operation is subject to the following conditions: (1) This device may not cause harmful interference, and (2) This device must accept any interference received including any interference that may cause undesired operation

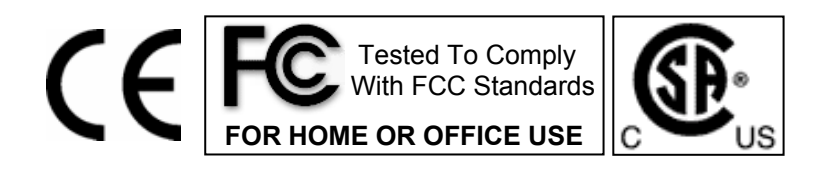

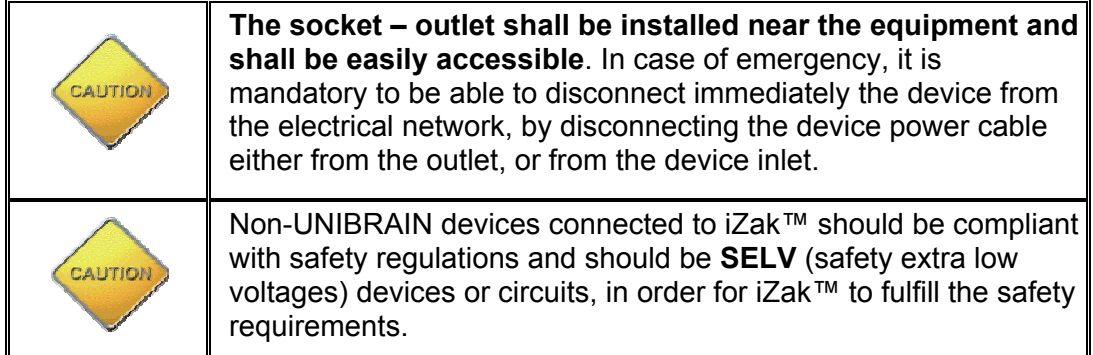

iZak™ is a registered trademark of Unibrain S.A. All rights reserved. Windows is a registered trademark of Microsoft Corporation. All rights reserved. Macintosh, Mac, Mac OS are registered trademarks of Apple Computer, Inc. All rights reserved. DivX® Certified and DivX® Video are registered trademarks of DivXNetworks, Inc. All rights reserved. Dolby® and Dolby® Digital are registered trademarks of Dolby Laboratories, Inc. All rights reserved. All other trademarks and registered trademarks are property of their respective owners. All rights reserved.

iZak™ is not designed or intended to, and may not be used to violate anyone's copyright or other IP (Intellectual Property) rights. Each user of iZak™ may only use it in connection with materials legally owned or licensed by such user and only to the extend such ownership or license rights permit such use.

Free Manuals Download Website [http://myh66.com](http://myh66.com/) [http://usermanuals.us](http://usermanuals.us/) [http://www.somanuals.com](http://www.somanuals.com/) [http://www.4manuals.cc](http://www.4manuals.cc/) [http://www.manual-lib.com](http://www.manual-lib.com/) [http://www.404manual.com](http://www.404manual.com/) [http://www.luxmanual.com](http://www.luxmanual.com/) [http://aubethermostatmanual.com](http://aubethermostatmanual.com/) Golf course search by state [http://golfingnear.com](http://www.golfingnear.com/)

Email search by domain

[http://emailbydomain.com](http://emailbydomain.com/) Auto manuals search

[http://auto.somanuals.com](http://auto.somanuals.com/) TV manuals search

[http://tv.somanuals.com](http://tv.somanuals.com/)